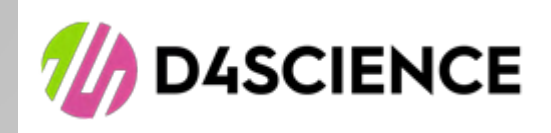

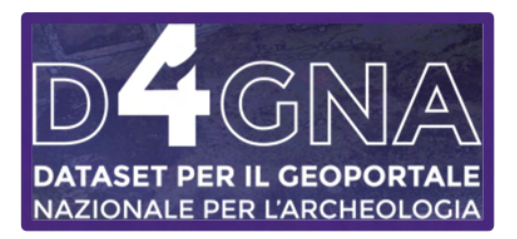

# taset per il Geoportale Nazionale per<br>rcheologia<br>ida al sistema D4GNA<br>\*\*\* [Dataset per il Geoportale Nazionale per](https://gna.d4science.org/) [l'Archeologia](https://gna.d4science.org/)

# Guida al sistema D4GNA

Version 1.0

A cura di D4Science: Gian Luca Vannini [\(gianlucavannini@isti.cnr.it](mailto:gianlucavannini@isti.cnr.it), CNR-ISTI) Francesco Mangiacrapa [\(francesco.mangiacrapa@isti.cnr.it,](mailto:francesco.mangiacrapa@isti.cnr.it) CNR-ISTI) Leonardo Candela [\(leonardo.candela@isti.cnr.it](mailto:leonardo.candela@isti.cnr.it), CNR-ISTI)

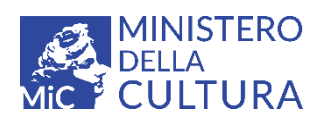

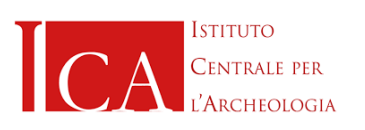

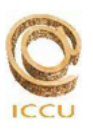

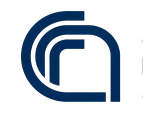

Consiglio Nazionale delle Ricerche

## Indice

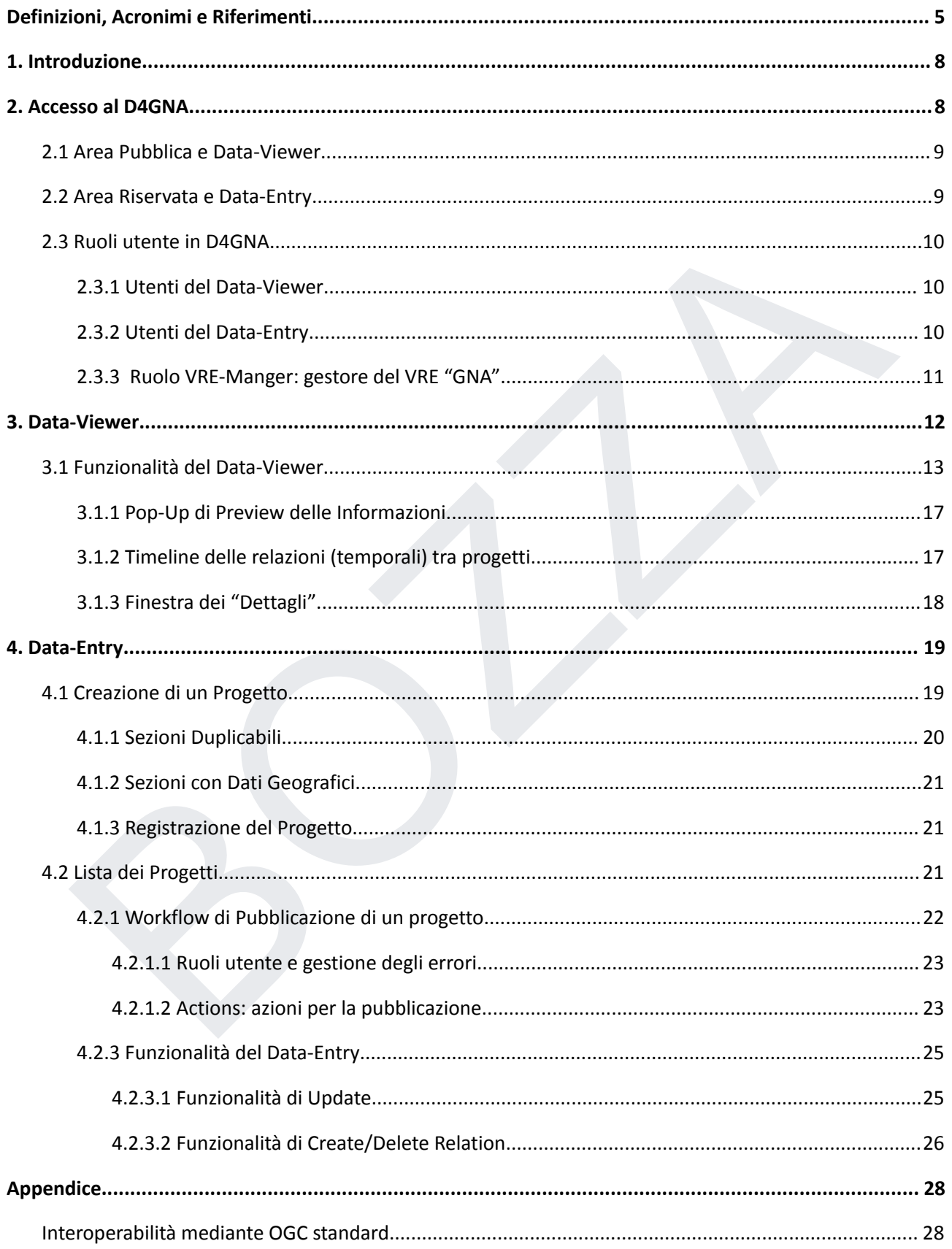

<span id="page-4-0"></span>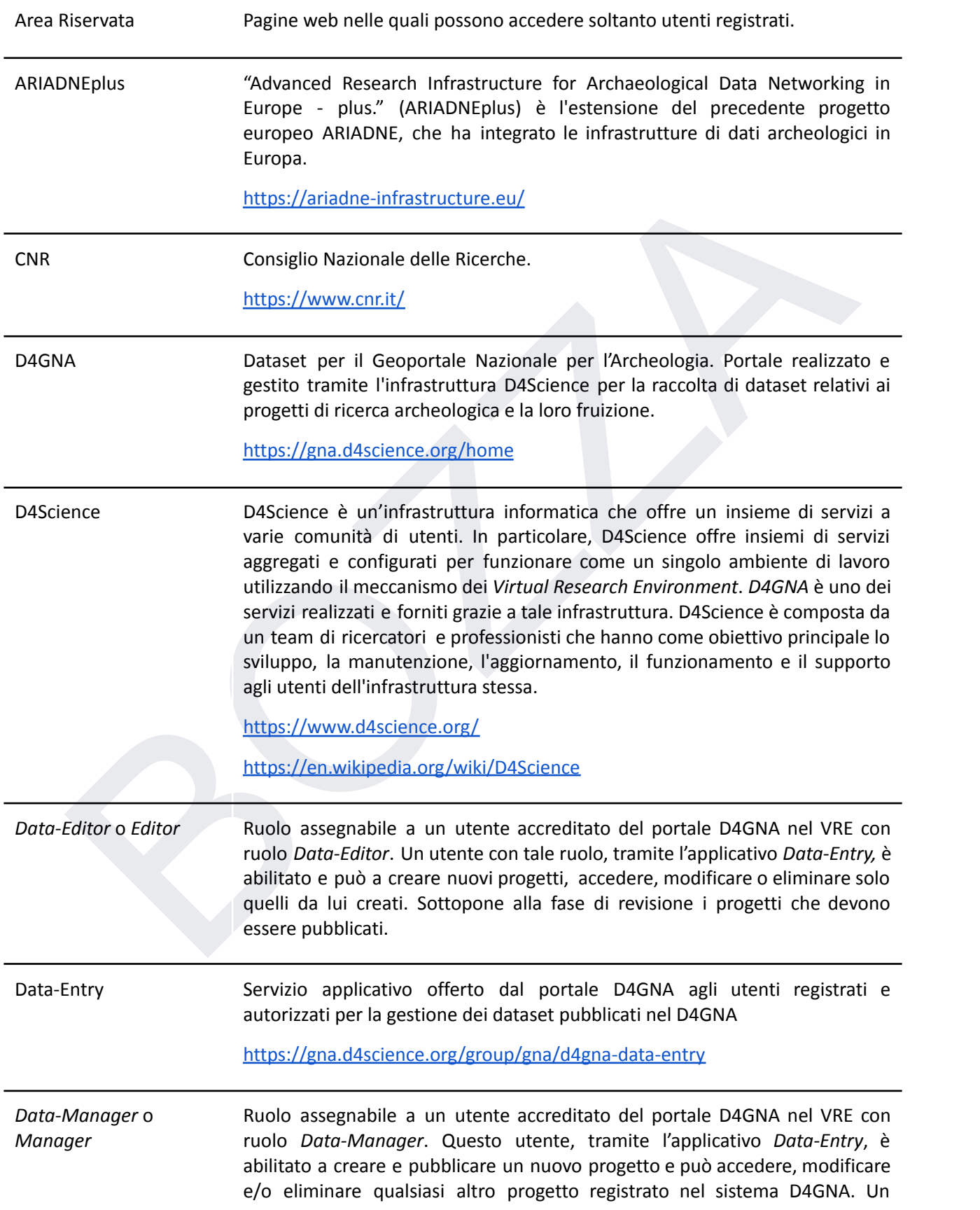

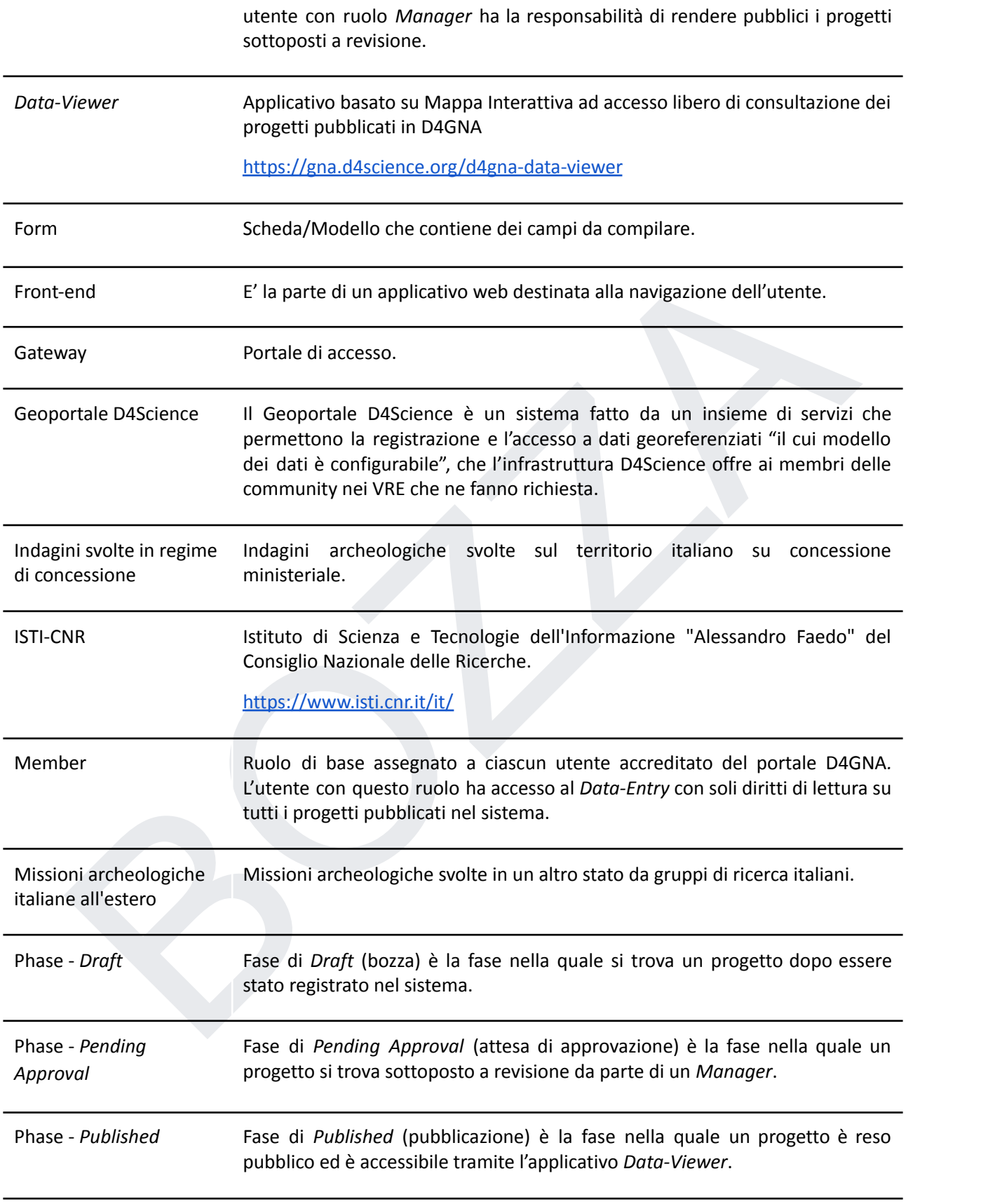

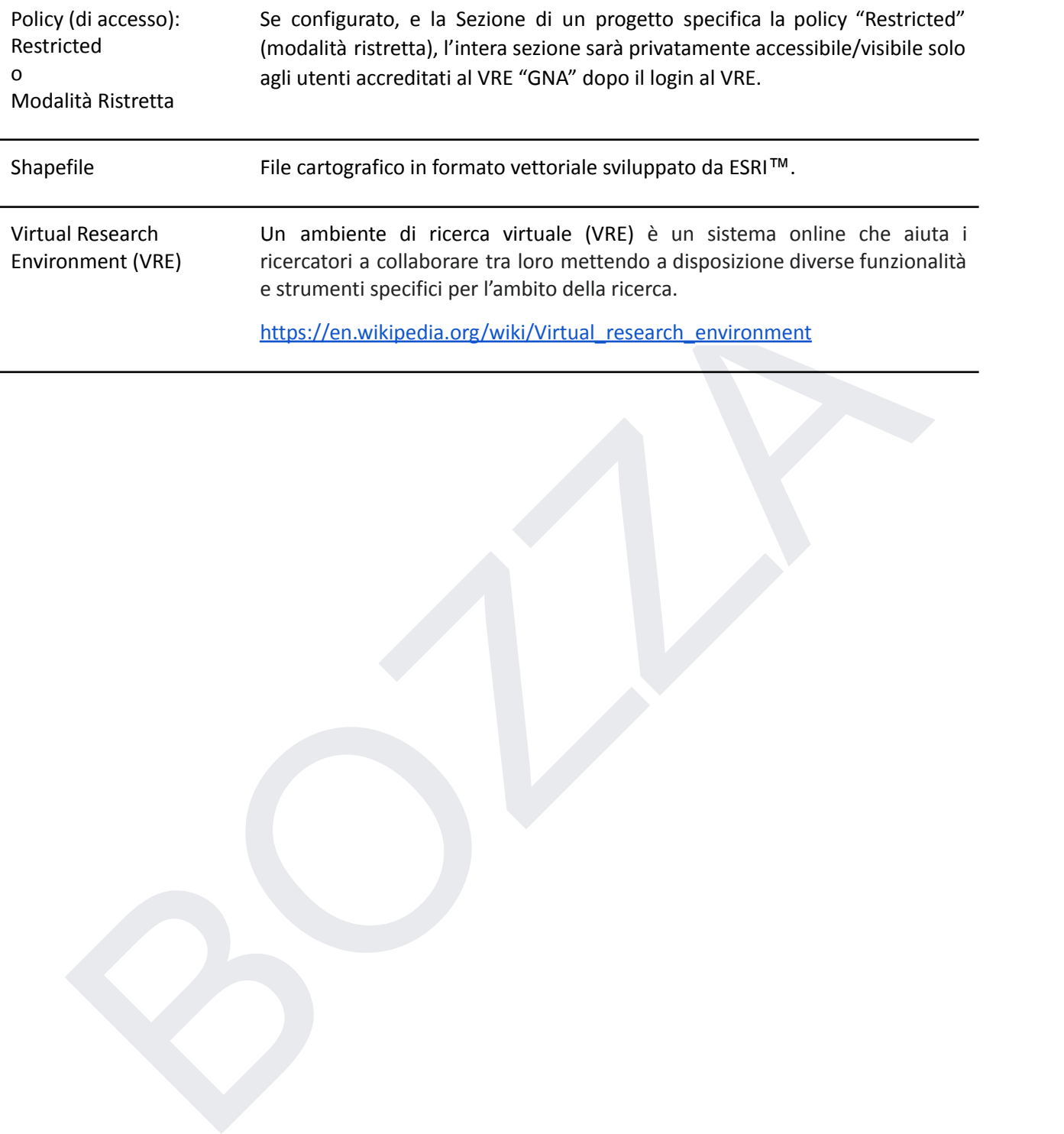

### <span id="page-7-0"></span>**1. Introduzione**

Il portale D4GNA (Dataset per il Geoportale Nazionale per l'Archeologia) rappresenta un importante strumento per la documentazione archeologica, nato dall'ambito del progetto ARIADNEplus. Il progetto è stato promosso da rilevanti istituzioni italiane, tra cui l'Istituto Centrale per l'Archeologia (ICA) e il Consiglio Nazionale delle Ricerche - Istituto di Scienza e Tecnologie dell'Informazione "Alessandro Faedo" (CNR-ISTI) di Pisa, ed ha lo scopo di archiviare e rendere consultabile in formato aperto la documentazione archeologica prodotta da università ed enti di ricerca italiani e stranieri. Grazie al portale D4GNA, è possibile condividere i dati tra ricercatori, professionisti, funzionari preposti alla tutela e soggetti interessati a vario titolo alla consultazione, favorendo la diffusione del patrimonio culturale italiano e internazionale. In questo guida verranno fornite le istruzioni necessarie per utilizzare al meglio il portale e consultare la documentazione archeologica disponibile.

Per supportare il progetto D4GNA, l'infrastruttura D4Science mette a disposizione un gateway dedicato<sup>1</sup> che permette a qualsiasi utente di consultare ed accedere liberamente alla documentazione inerente le indagini archeologiche e ad utenti autorizzati di curare in modo collaborativo tali contenuti attraverso lo specifico Virtual Research Environment (VRE) denominato "Geoportale Nazionale per l'Archeologia" (GNA).

In particolare, il VRE GNA è equipaggiato con il servizio Geoportale dell'infrastruttura D4Science che è configurato secondo le specifiche del "modello dei dati delle concessioni di scavo" di D4GNA e che si manifesta in due applicativi (di front-end): il *Data-Entry* per la gestione dei prodotti e il *Data-Viewer* per la consultazione dei prodotti.

### <span id="page-7-1"></span>**2. Accesso al D4GNA**

Per accedere alla piattaforma del Dataset per il Geoportale Nazionale per l'Archeologia (D4GNA) è necessario collegarsi all'indirizzo https://gna.d4science.org/home. La home page (Figura 1) mostra un testo introduttivo con le informazioni ed un about relativi a cos'è D4GNA.

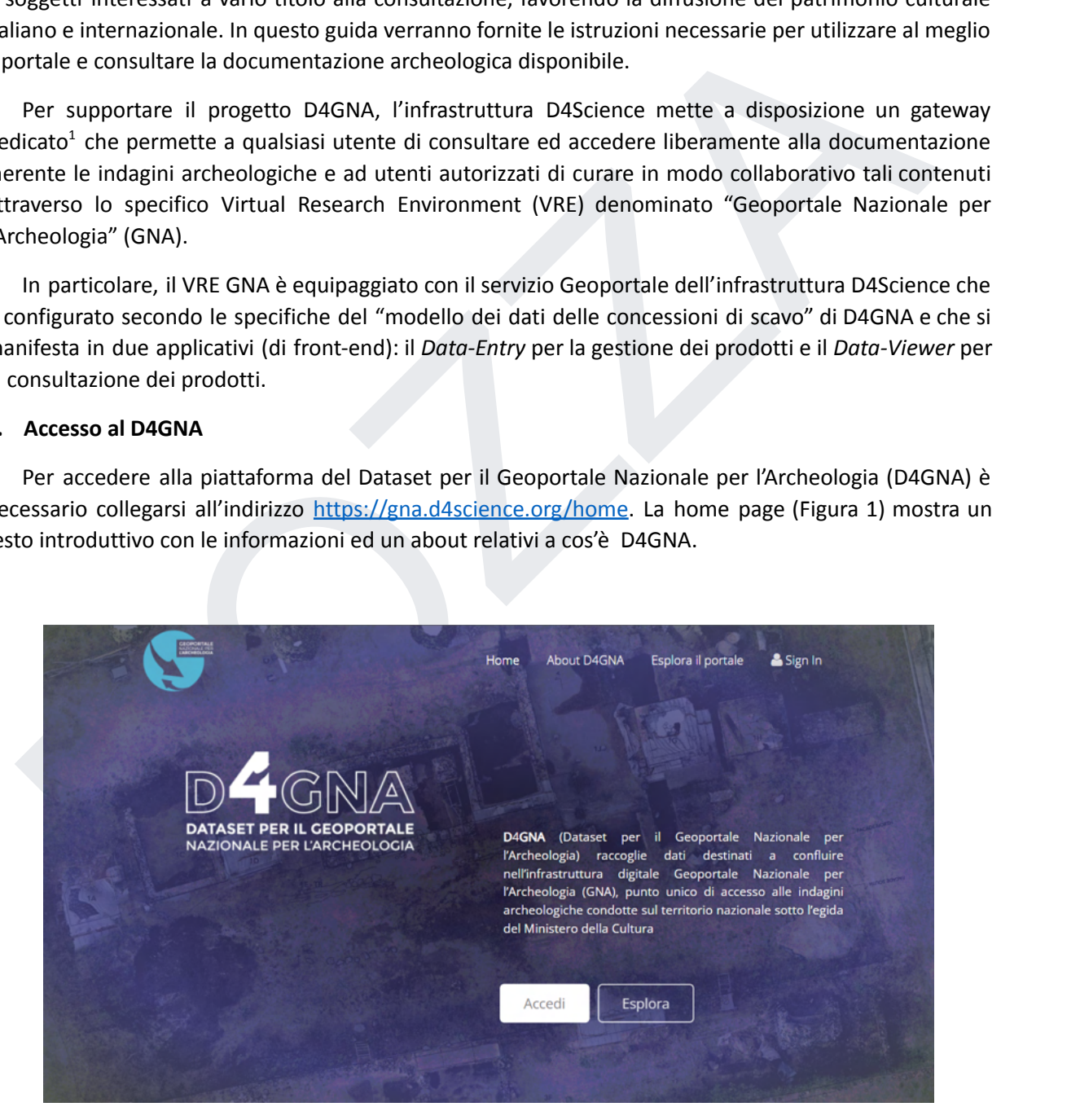

*Figura 1 - Homepage D4GNA.*

<sup>1</sup> D4GNA gateway <https://gna.d4science.org/>

### **2.1 Area Pubblica e** *Data-Viewer*

<span id="page-8-0"></span>Mediante il tasto 'Esplora' o 'Esplora il portale' nella Homepage (vedi Figura 1) - si accede al *Data-Viewer* <https://gna.d4science.org/d4gna-data-viewer> tramite il quale è possibile consultare liberamente (non richiede autenticazione) i dati geolocalizzati relativi ai progetti di ricerca archeologica:

- 'Indagini svolte in regime di concessione' (nel territorio italiano);
- 'Missioni archeologiche italiane all'estero'.

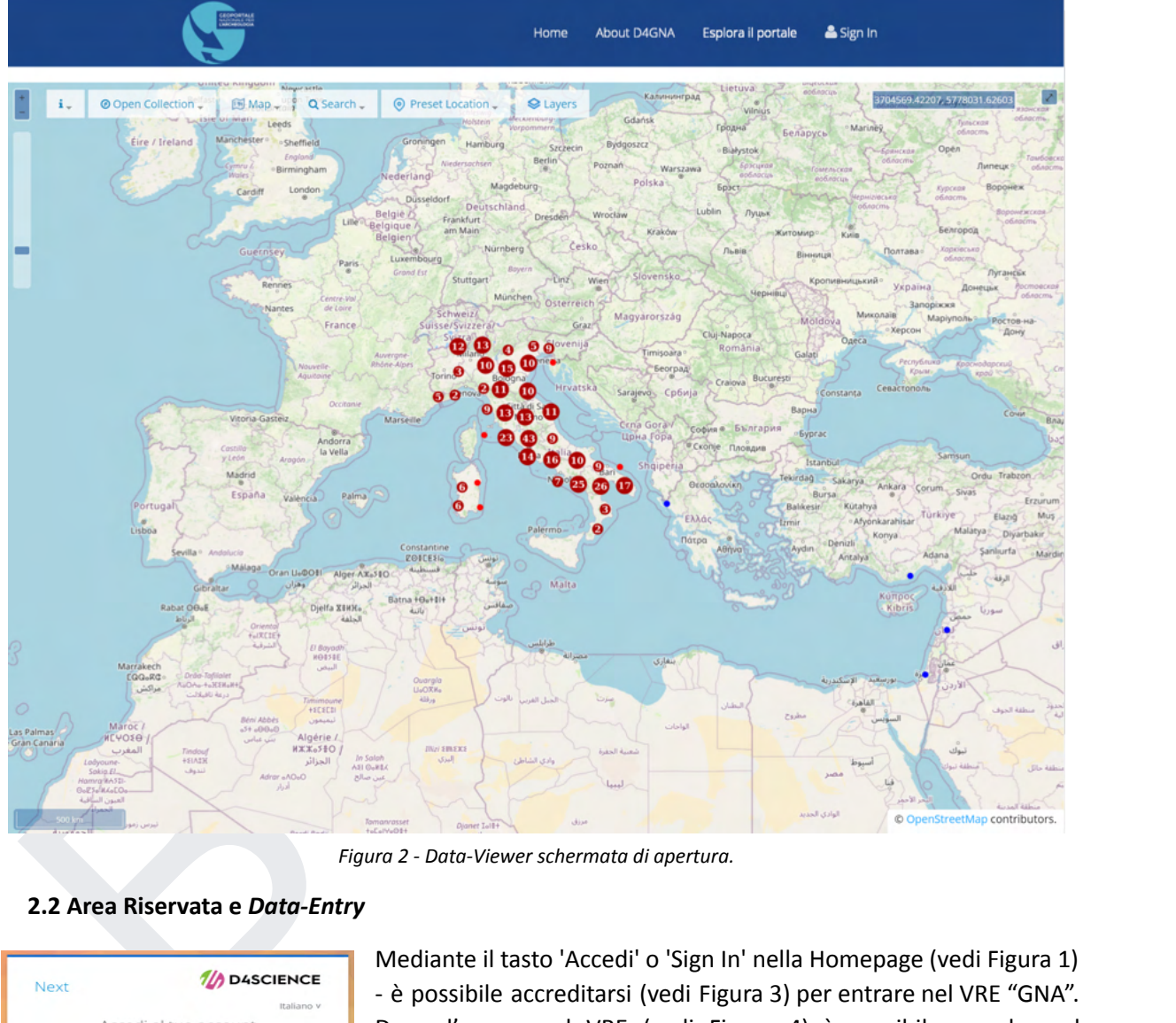

*Figura 2 - Data-Viewer schermata di apertura.*

<span id="page-8-1"></span>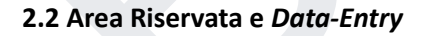

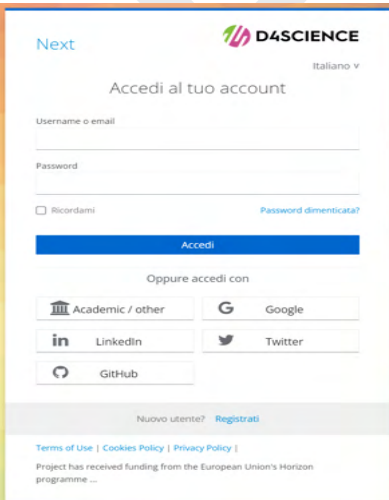

Mediante il tasto 'Accedi' o 'Sign In' nella Homepage (vedi Figura 1) - è possibile accreditarsi (vedi Figura 3) per entrare nel VRE "GNA". Dopo l'accesso al VRE (vedi Figura 4) è possibile accedere al *Data-Entry*. Dall'applicativo *Data-Entry* in base al "ruolo utente" assegnato è possibile: consultare l'elenco dei progetti, registrare nuovi progetti o gestire quelli già pubblicati nel sistema D4GNA. Per accreditarsi nel VRE "GNA" è necessario effettuare una registrazione (creazione di un account utente in D4Science tramite la funzionalità 'Register'). Il ruolo che viene assegnato ad un utente registrato ne determina i permessi e viene dato all'utente dal "gestore della VRE" che è un utente con ruolo di *VRE-Manager* (per maggiori dettagli sui "ruoli utente" vedi Paragrafo 2.3)

Figura 3 - Finestra di login alla VRE

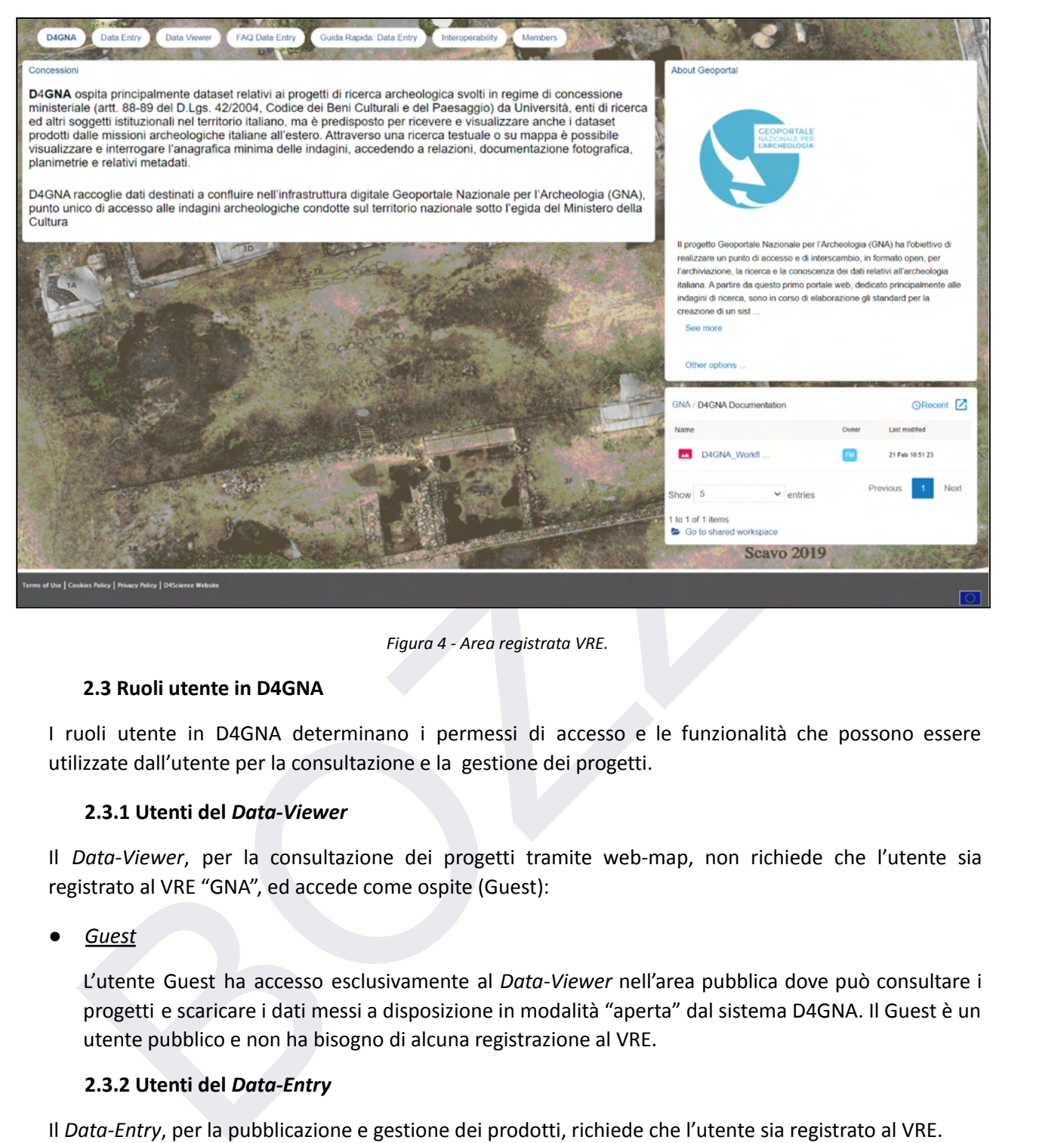

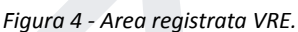

### **2.3 Ruoli utente in D4GNA**

<span id="page-9-0"></span>I ruoli utente in D4GNA determinano i permessi di accesso e le funzionalità che possono essere utilizzate dall'utente per la consultazione e la gestione dei progetti.

### **2.3.1 Utenti del** *Data-Viewer*

<span id="page-9-1"></span>Il *Data-Viewer*, per la consultazione dei progetti tramite web-map, non richiede che l'utente sia registrato al VRE "GNA", ed accede come ospite (Guest):

*● Guest*

L'utente Guest ha accesso esclusivamente al *Data-Viewer* nell'area pubblica dove può consultare i progetti e scaricare i dati messi a disposizione in modalità "aperta" dal sistema D4GNA. Il Guest è un utente pubblico e non ha bisogno di alcuna registrazione al VRE.

### **2.3.2 Utenti del** *Data-Entry*

<span id="page-9-2"></span>Il *Data-Entry*, per la pubblicazione e gestione dei prodotti, richiede che l'utente sia registrato al VRE. Per poter quindi pubblicare un nuovo progetto o gestire (aggiornare e/o integrare) i dati che sono già stati pubblicati, il D4GNA prevede tre ruoli utente con i relativi permessi:

*● Member*

Trattasi del ruolo di default. Significa che l'utente registrato nel VRE "GNA" ottiene di default il ruolo di Member. L'utente Member ha accesso al *Data-Entry* con soli diritti di lettura su tutti i progetti pubblicati nel sistema. Questo utente, quindi, non può pubblicare nuovi progetti, né modificare o eliminare quelli già pubblicati ma può solo consultare i progetti registrati in tutte le loro fasi.

### *● Data-Editor*

L'utente con ruolo *Data-Editor* (*Editor*) ha accesso al *Data-Entry* e può creare nuovi progetti, visualizzare, modificare o eliminare solo quelli da lui creati. In fase di pubblicazione sottopone a revisione i propri progetti al *Manager*.

### *● Data-Manager*

ecentro do nota solo mensaje - una responsabilita del noto progetto, modificare si e derivare a una registaria del rotoli. Lutente Monager può pubblicare un nuovo progetto, modificare si e una registaria e la registaria de L'utente con ruolo *Data-Manager* (*Manager*) ha accesso al *Data-Entry* con il più alto grado nella gerarchia dei ruoli. L'utente *Manager* può pubblicare un nuovo progetto, modificare e/o eliminare un qualsiasi progetto registrato nel sistema. La responsabilità del *Manager* è quella di controllare i progetti "in revisione" e decidere se pubblicarli rendendoli accessibili pubblicamente sul *Data-Viewer* (e quindi anche agli utenti Guest) oppure respingere il progetto per eventuali modifiche/integrazioni.

### **2.3.3 Ruolo** *VRE-Manger***: gestore del VRE "GNA"**

<span id="page-10-0"></span>L'utente accreditato nel VRE "GNA" con ruolo di *VRE-Manager* è il gestore dei contenuti del VRE ed è responsabile di assegnare i ruoli di *Data-Editor* o *Data-Manager* agli utenti registrati al VRE "GNA". Il ruolo di *VRE-Manager* può essere assegnato ad uno o più utenti membri del VRE, responsabili della community a cui è stato creato il VRE. Il *VRE-Manager* inoltre, può invitare altri utente a far parte del VRE.

### <span id="page-11-0"></span>**3.** *Data-Viewer*

Il *Data-Viewer* è l'applicativo del sistema D4GNA che supporta l'accesso, la ricerca, e la navigazione spaziale dei progetti pubblicati mediante l'interazione con una web-map geografica.

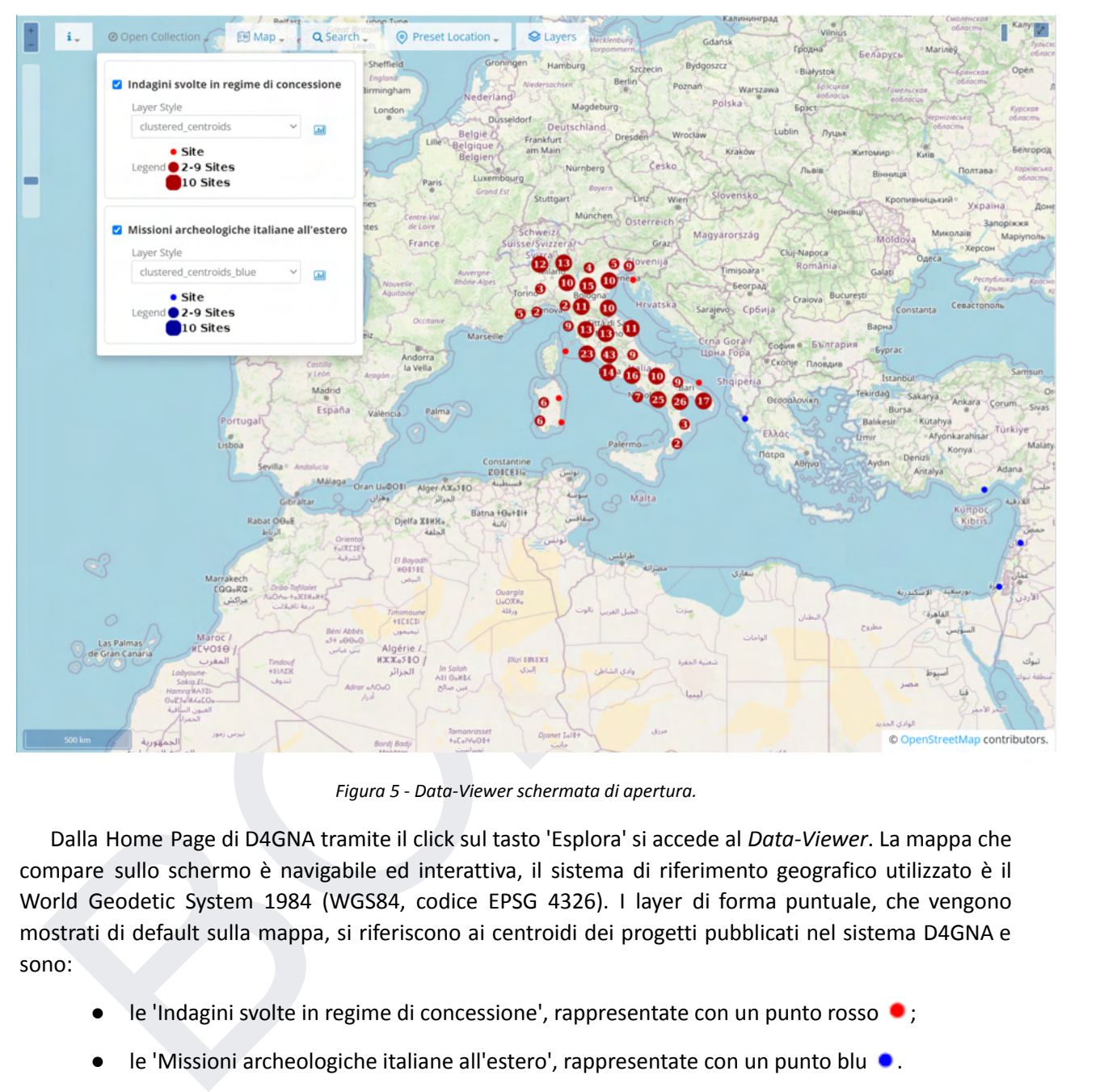

*Figura 5 - Data-Viewer schermata di apertura.*

Dalla Home Page di D4GNA tramite il click sul tasto 'Esplora' si accede al *Data-Viewer*. La mappa che compare sullo schermo è navigabile ed interattiva, il sistema di riferimento geografico utilizzato è il World Geodetic System 1984 (WGS84, codice EPSG 4326). I layer di forma puntuale, che vengono mostrati di default sulla mappa, si riferiscono ai centroidi dei progetti pubblicati nel sistema D4GNA e sono:

- le 'Indagini svolte in regime di concessione', rappresentate con un punto rosso  $\bullet$ ;
- le 'Missioni archeologiche italiane all'estero', rappresentate con un punto blu ...

In funzione del livello di scala i punti si aggregano tra loro e il valore che compare all'interno del simbolo indica il numero di scavi archeologici presenti nell'area sottostante  $\mathbf{w}, \mathbf{s}$  (Figura 5).

### <span id="page-12-0"></span>**3.1 Funzionalità del** *Data-Viewer*

Nella tabella seguente sono illustrate le funzionalità offerte dal *Data-Viewer*:

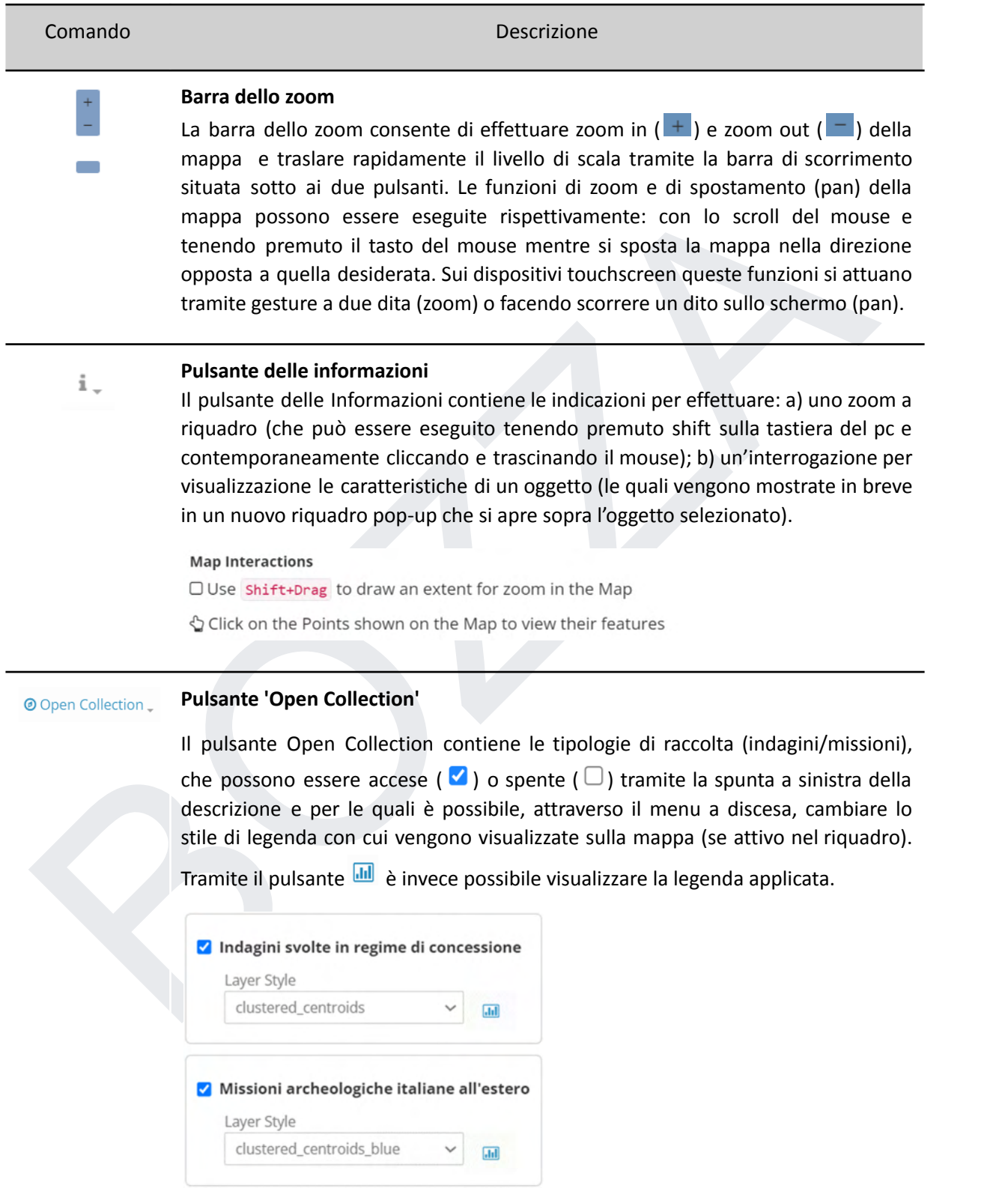

### **Pulsante Map Map**

Il pulsante Map consente di variare il tipo di cartografia di sfondo. Attualmente è possibile scegliere tra Open Street Map e MapBox Satellite.

O Open Street Map

 $\bigcirc$  MapBox Satellite

### **Pulsante Overlay**

E overlay<br> **E** pulsante Overlay apre un elenco specifico di strati geografici informativi utili alla<br> **BOZZAL CONTEST (DECAL CONTEST)**<br>
(D) e strateres (D) o spenti (D) e strateres (D) compared (D) e spenti (D) e strate Il pulsante Overlay apre un elenco specifico di strati geografici informativi utili alla consultazione della cartografia (ad es.: i confini amministrativi). Come per il pulsante Open Collection, i layer in elenco possono essere accesi ( $\vee$ ) o spenti (  $\Box$ ) e attraverso il menu a discesa, è possibile cambiare lo stile di legenda con cui vengono rappresentati gli elementi geografici sulla mappa (se attivo all'interno del riguadro). Tramite il pulsante **ill**e è invece possibile visualizzare lo stile di legenda applicato.

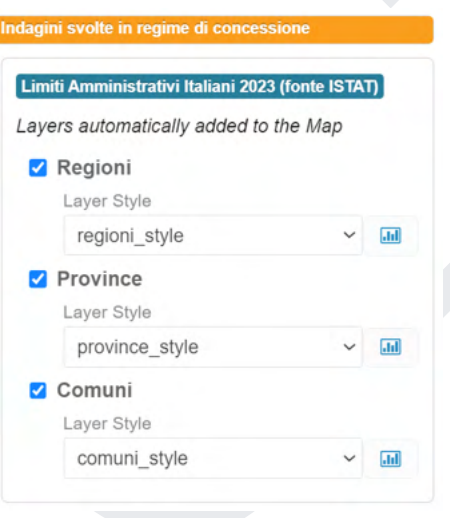

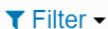

### **Pulsante Filter**

Il pulsante Filtro apre un menu attraverso il quale è possibile applicare una selezione geografica al layer dei centroidi/progetti delle 'Indagini svolte in regime di concessione' pubblicati nella mappa. Nella finestra che si apre è possibile scegliere un'area geografica di interesse tra regioni, province e comuni italiani. Il filtro viene applicato automaticamente lasciando visibili sulla mappa soltanto le indagini archeologiche che ricadono all'interno dell'area geografica selezionata. Cliccando successivamente sul pulsante Zoom to selected (che appare solo dopo la selezione) vengono inquadrate al centro dello schermo le indagini archeologiche filtrate. Il pulsante <sup>® Reset</sup> annulla gli effetti del filtro e tutti i centroidi/progetti vengono nuovamente mostrati sulla mappa.

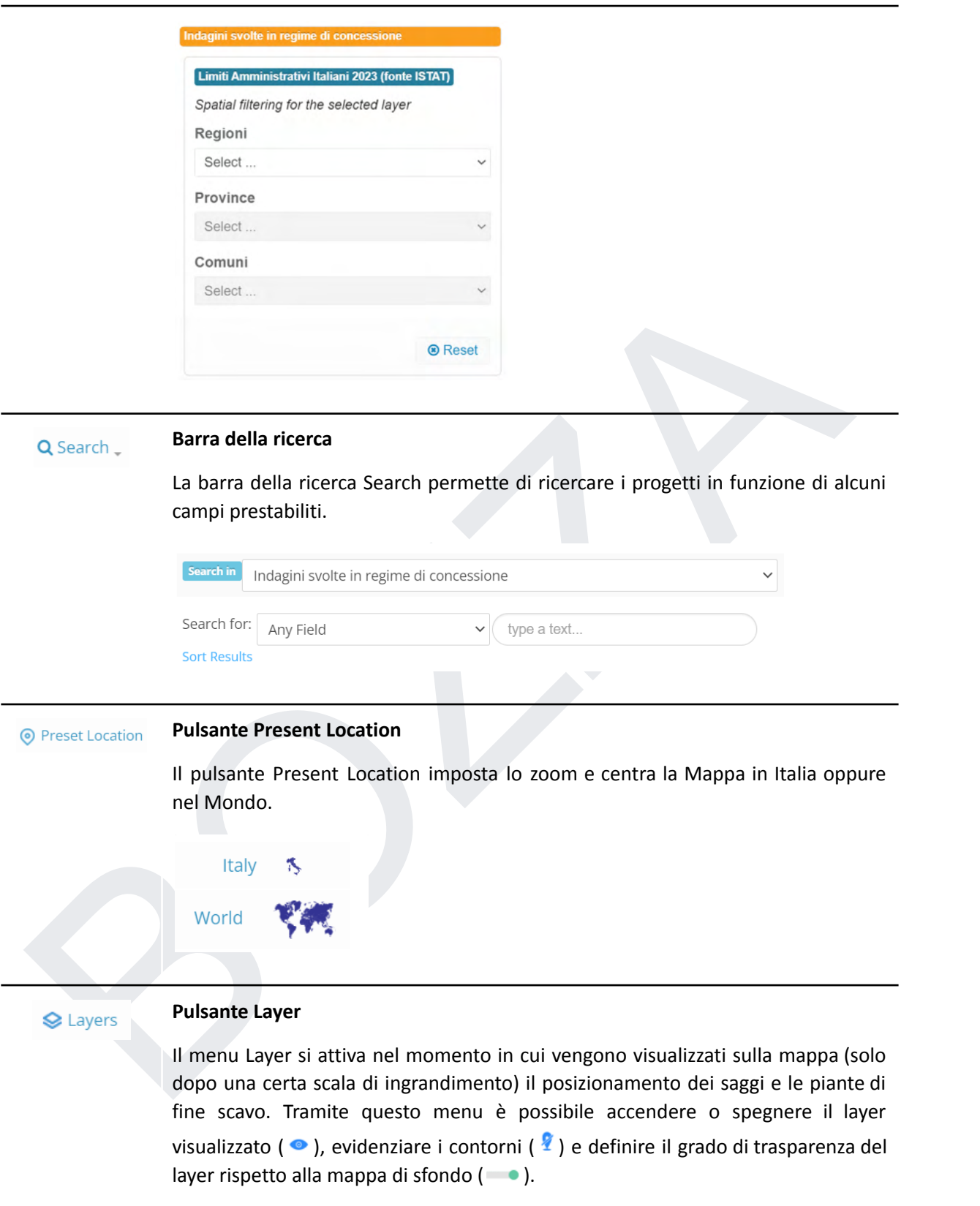

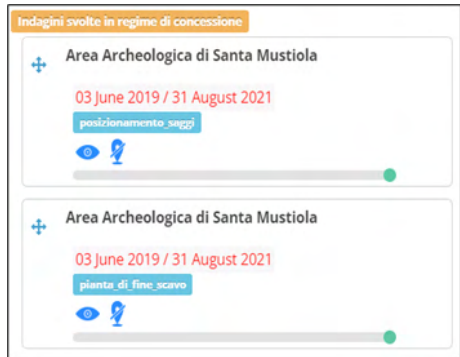

### **Riquadro delle coordinate.**

Il riquadro delle coordinate indica le coordinate geografiche nel sistema di riferimento WGS84 nel punto in cui è situato il puntatore del mouse nella mappa.

### **Pulsante schermo intero**

Riquadro delle coordinate.<br>
Il riquadro delle coordinate indica le coordinate geografiche nel sistema di<br>
differimento WGS84 nel punto in cui è situato il puntatore del mouse nella mappa.<br>
Pulsante schermo intero<br>
Cliccand Cliccando su questo pulsante la mappa passa alla modalità di visualizzazione a schermo intero. E' sufficiente premere ESC sulla tastiera per tornare alla visualizzazione normale.

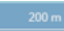

### **Barra della scala**

La barra della scala varia in funzione dello zoom ed indica la scala di riferimento della mappa.

*Tabella 1 - Data-Viewer toolbar*

### <span id="page-16-0"></span>**3.1.1 Pop-Up di Preview delle Informazioni**

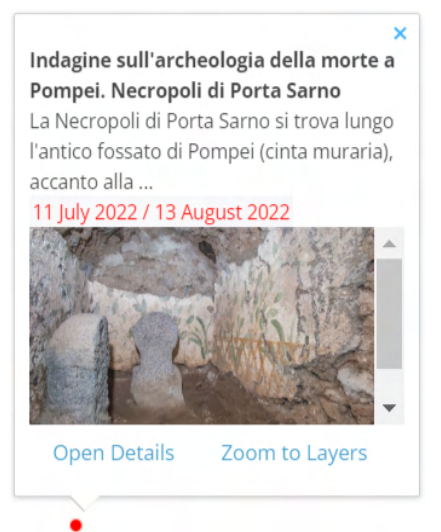

Il pulsante  $\frac{1}{2}$  di default, è già attivo sulla funzione interrogazione e come già descritto, cliccando sugli oggetti, viene aperta una finestra pop-up (Figura 6) all'interno della quale sono riportate delle brevi informazioni specifiche dell'oggetto selezionato.

Se l'oggetto interrogato è un punto (centroide) che individua il posizionamento di un'indagine o di una missione archeologica, nella finestra pop-up di "preview" compariranno le informazioni minimali relative a: nome del progetto, sintesi del progetto, date di inizio e fine campagna di indagine, una foto rappresentativa dell'area e due link interattivi: Open Details e Zoom to Layers

Se l'oggetto interrogato è il poligono di posizionamento o la pianta di fine scavo, nella finestra compariranno informazioni peculiari relative al punto interrogato sui layer selezionati.

The theoretic and interest and the temperature of the temperature of the temperature of the campagne di indizible the action of the properties of the properties of the properties of the campagne di indizible dell'area educ Cliccando su <sup>open Details</sup> nel pop-up di "preview", l'oggetto selezionato verrà centrato nello schermo e si aprirà, sulla destra dello schermo, una nuova finestra contenente i dettagli dell'intero progetto. Inoltre, se nell'area archeologica di interesse sono state effettuate più campagne di scavo, contemporaneamente alla "Finestra dei Dettagli", verrà mostrata una *timeline* per la navigazione delle campagne che si sono succedute nel tempo, vedi Figura 7.

Cliccando su <sup>zoom to Layers</sup> la mappa verrà ingrandita fino a visualizzare il layer del posizionamento geografico dell'area di indagine e se presenti anche quelli delle piante di fine indagine. I layer aggiunti in sovrapposizione alla mappa principale vengono elencati nella finestra "Layers".

### <span id="page-16-1"></span>**3.1.2 Timeline delle relazioni (temporali) tra progetti**

Il *Data-Viewer* supporta la navigazione cronologica dei progetti mediante la *timeline* costruita in funzione delle relazioni temporali tra i progetti (es.: campagne di scavo che si sono succedute nel tempo). Cliccando su uno dei box della timeline che identifica il singolo progetto, verranno mostrati i dettagli relativi al progetto selezionato.

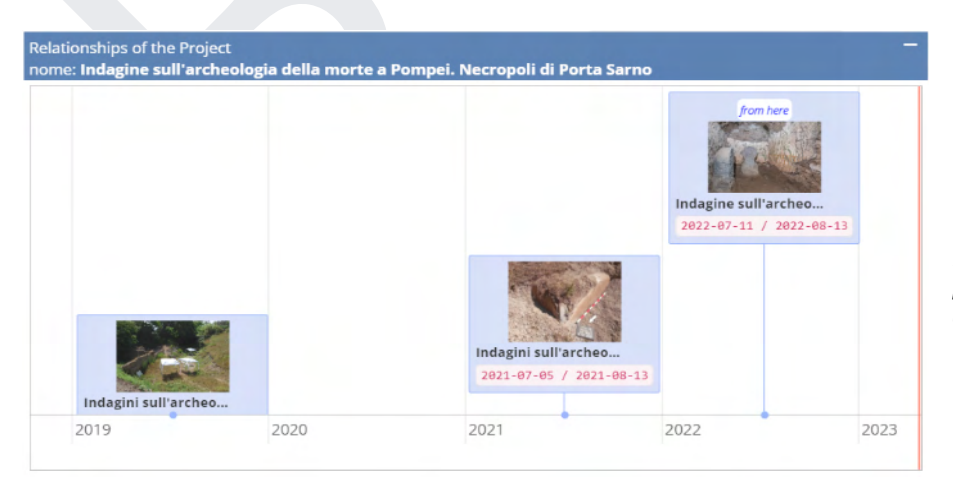

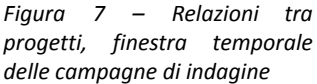

### <span id="page-17-0"></span>**3.1.3 Finestra dei "Dettagli"**

Nella finestra dei dettagli sono riportate tutte le informazioni relative al progetto selezionato (Figura 8). Nella parte alta della finestra sono presenti le funzionalità: 'Share', 'Expand' e 'Add Layers to Map'.

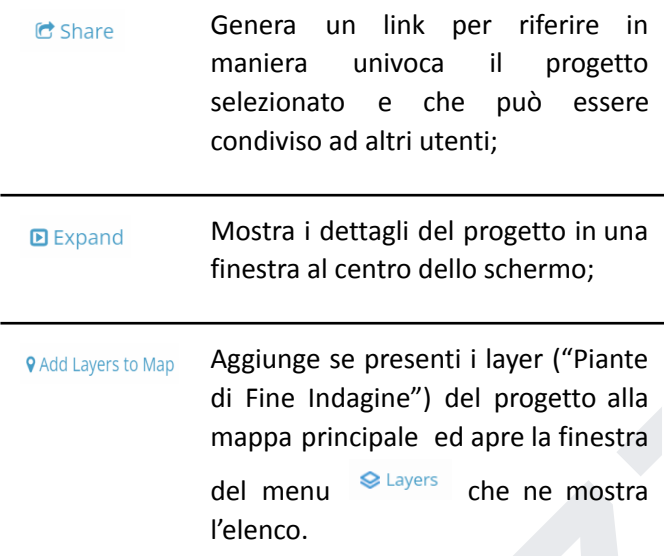

Navigando la Finestra dei "Dettagli" verso il basso (o tramite il menu 'Contents') vengono mostrate le sezioni che contengono i metadati, i file, le immagini e i layer che costituiscono un progetto. Ciascun progetto è suddiviso in sei sezioni:

- Informazioni di Progetto
- Abstract della Relazione Scientifica
- **Relazione Scientifica**
- Immagini Rappresentative
- Posizionamento dell'Area di Indagine
- Piante di Fine Indagine

I file allegati alle sezioni "Abstract della Relazione Scientifica", "Relazione Scientifica" e "Immagini Rappresentative", se presenti e consultabili in modalità "aperta", possono essere scaricati rispettivamente in formato pdf e jpg (o png). Per quanto riguarda invece il "Posizionamento dell'Area di Indagine" e le "Piante di Fine Indagine" è possibile personalizzare e scaricare un'immagine (jpg o png) dal riquadro contenuto nelle singole sezioni (Figura 9).

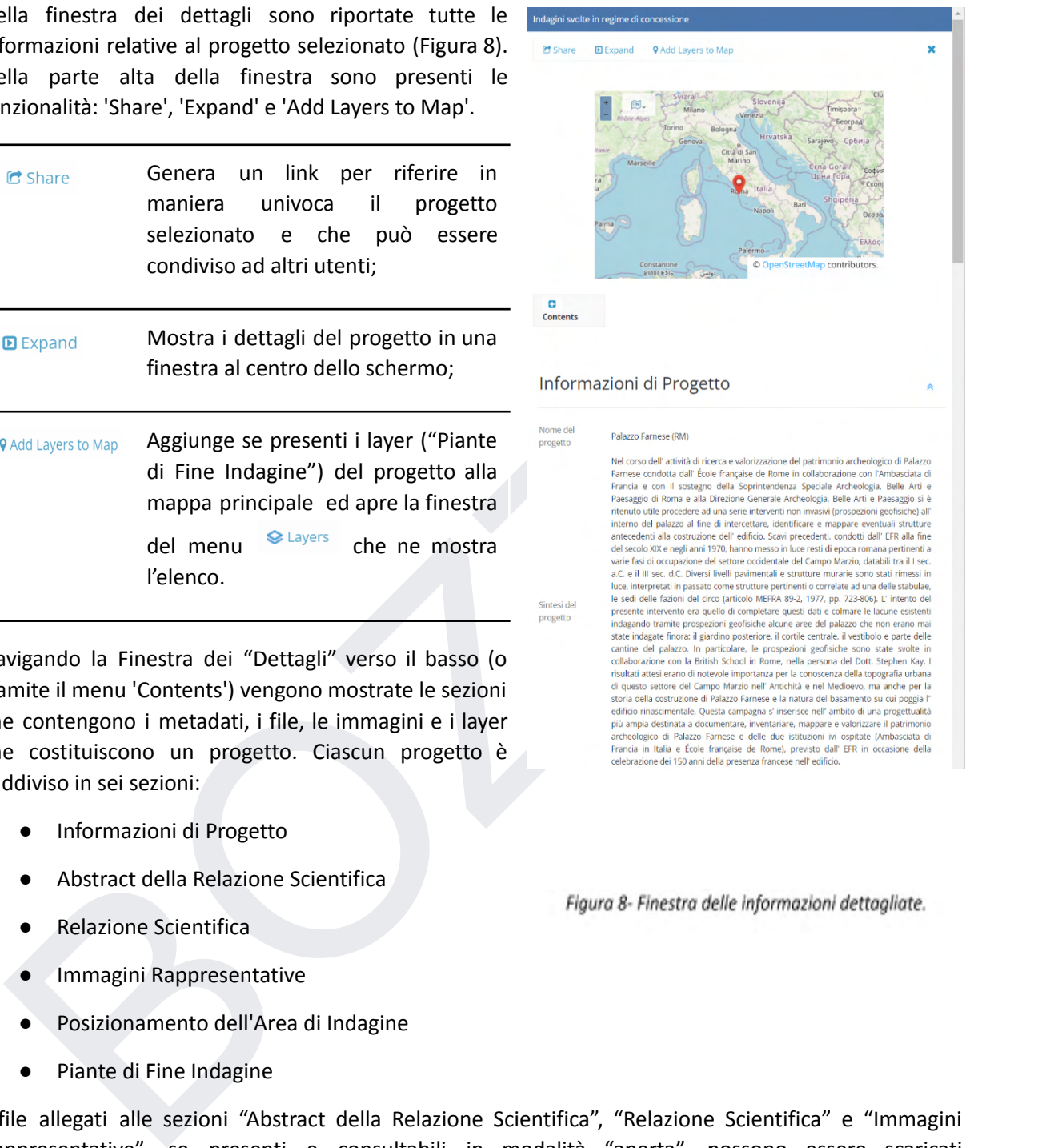

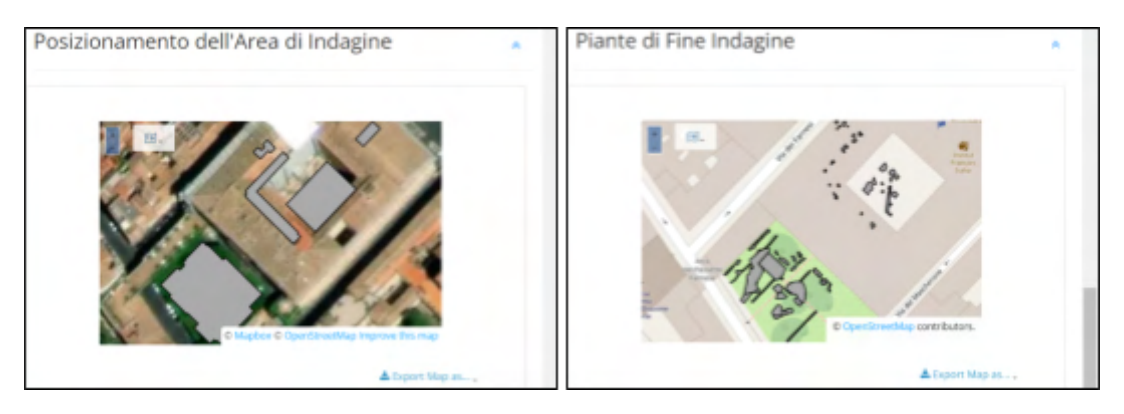

*Figura 9 - Riquadri della mappa del Posizionamento dell'area di indagine e delle Piante di fine indagine.*

### <span id="page-18-0"></span>*4. Data-Entry*

Il *Data-Entry* è l'applicativo del sistema D4GNA che permette agli utenti accreditati la registrazione di nuovi progetti e/o la gestione quelli già registrati in funzione del ruolo assegnato all'utente.

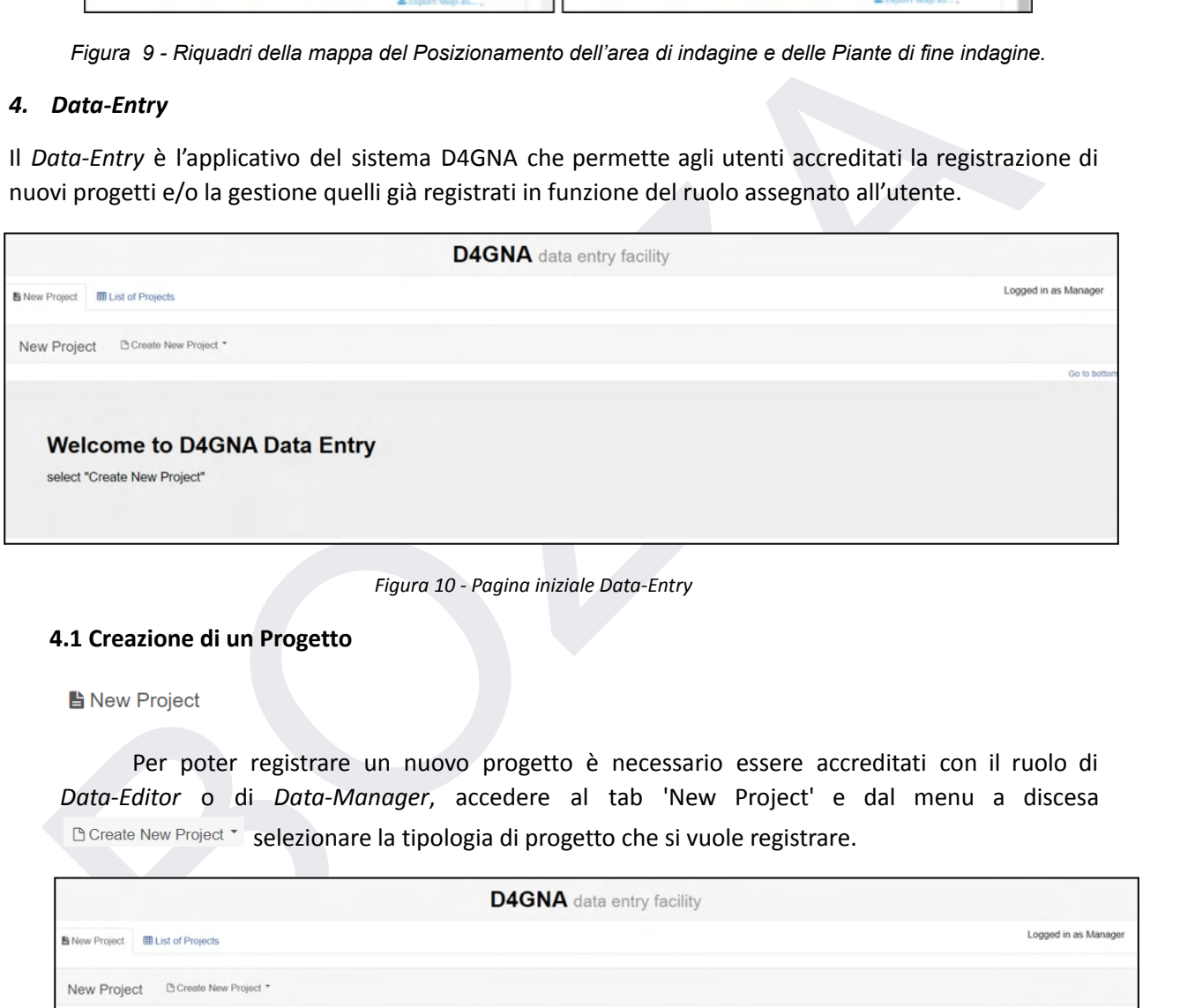

*Figura 10 - Pagina iniziale Data-Entry*

### <span id="page-18-1"></span>**4.1 Creazione di un Progetto**

Per poter registrare un nuovo progetto è necessario essere accreditati con il ruolo di *Data-Editor* o di *Data-Manager*, accedere al tab 'New Project' e dal menu a discesa **B Create New Project \*** selezionare la tipologia di progetto che si vuole registrare.

| <b>D4GNA</b> data entry facility                  |                      |
|---------------------------------------------------|----------------------|
| <b>图 List of Projects</b><br><b>B</b> New Project | Logged in as Manager |
| □ Create New Project *<br>New Project             |                      |
|                                                   | Go to bottom         |
|                                                   |                      |
| <b>Welcome to D4GNA Data Entry</b>                |                      |
| select "Create New Project"                       |                      |

*Figura 11 - Tab per la creazione di un nuovo progetto*

Dopo avere selezionato la tipologia di progetto, è necessario compilare i form delle singole sezioni che vengono elencate sulla sinistra dell'interfaccia. Per come è configurato il sistema D4GNA secondo il "modello dei dati delle concessioni di scavo", le sezioni da compilare che costituiscono l'intero Documento sono:

- A. Informazioni di Progetto
- B. Abstract Relazione di Scavo
- C. Relazione di Scavo
- D. Immagini Rappresentative
- E. Posizionamento dell'Area di Indagine
- F. Pianta di Fine Scavo

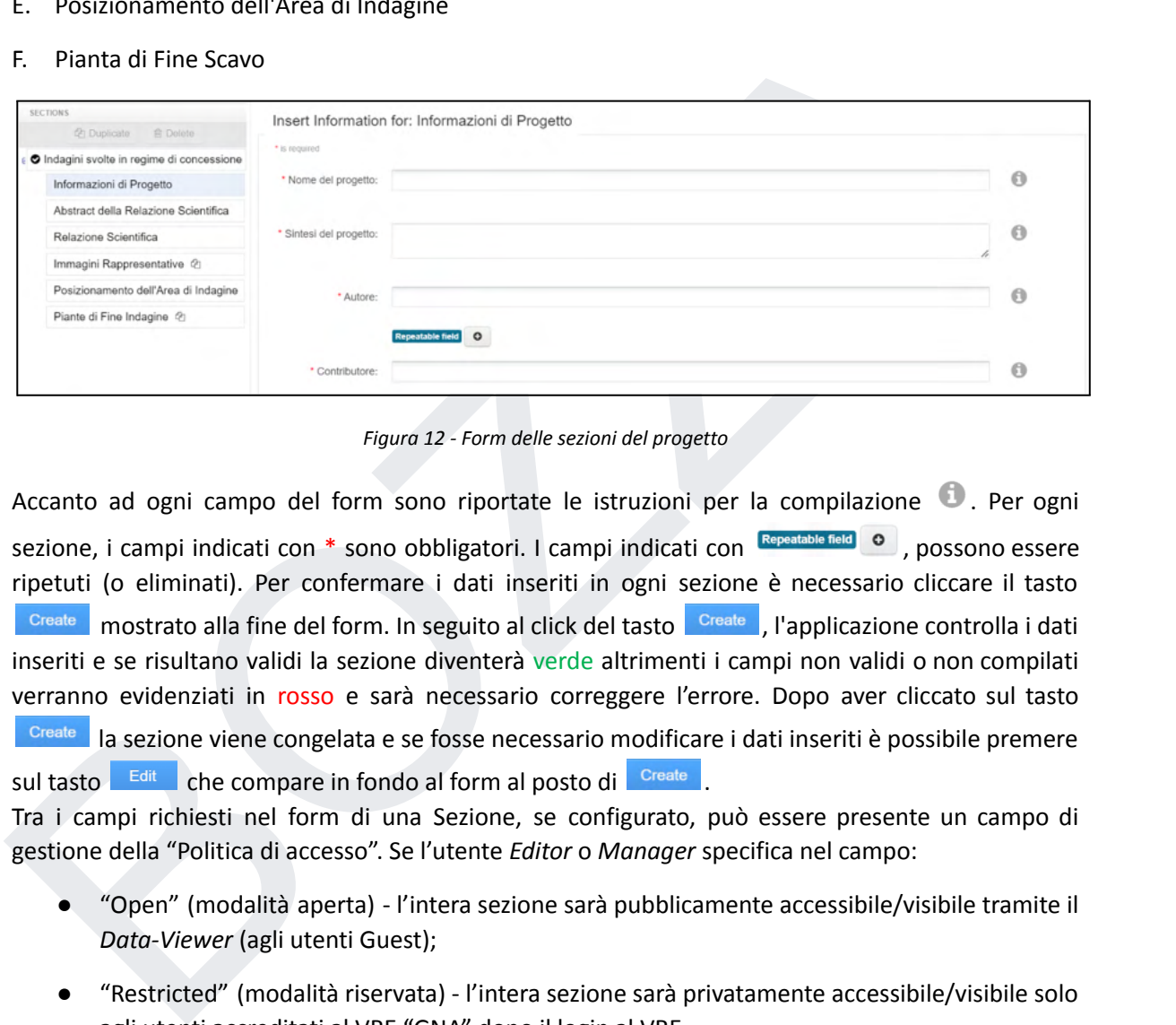

*Figura 12 - Form delle sezioni del progetto*

Accanto ad ogni campo del form sono riportate le istruzioni per la compilazione . Per ogni sezione, i campi indicati con \* sono obbligatori. I campi indicati con Repeatable field o , possono essere ripetuti (o eliminati). Per confermare i dati inseriti in ogni sezione è necessario cliccare il tasto Create mostrato alla fine del form. In seguito al click del tasto Create , l'applicazione controlla i dati inseriti e se risultano validi la sezione diventerà verde altrimenti i campi non validi o non compilati verranno evidenziati in rosso e sarà necessario correggere l'errore. Dopo aver cliccato sul tasto **Create** la sezione viene congelata e se fosse necessario modificare i dati inseriti è possibile premere sul tasto <sup>Edit</sup> che compare in fondo al form al posto di <sup>Create</sup> .

Tra i campi richiesti nel form di una Sezione, se configurato, può essere presente un campo di gestione della "Politica di accesso". Se l'utente *Editor* o *Manager* specifica nel campo:

- "Open" (modalità aperta) l'intera sezione sarà pubblicamente accessibile/visibile tramite il *Data-Viewer* (agli utenti Guest);
- "Restricted" (modalità riservata) l'intera sezione sarà privatamente accessibile/visibile solo agli utenti accreditati al VRE "GNA" dopo il login al VRE.

### <span id="page-19-0"></span>**4.1.1 Sezioni Duplicabili**

ఆ Le sezioni "Immagini rappresentative" e "Piante di fine scavo" contrassegnate con l'icona possono essere duplicate cliccando sul tasto @ Duplicate .

Pertanto, se si desira aggiungere al progetto più "Immagini rappresentative" e/o più "Piante di fine scavo" è possibile duplicare la sezione di interesse, compilare il form e confermare con il tasto **Create** . E' possibile rimuovere una sezione "duplicata" mediante il tasto  $\frac{1}{\omega}$  Delete.

### <span id="page-20-0"></span>**4.1.2 Sezioni con Dati Geografici**

Le sezioni "Posizionamento dell'Area di Indagine" e "Piante di fine scavo", sono le sezioni del progetto dedicate all'inserimento dei dati geografici e file georeferenziati (layer GIS).

La sezione "Posizionamento dell'Area di Indagine" è obbligatoria. Le "Piante di fine scavo" sono opzionali. Il sistema D4GNA accetta e registra un progetto con nessuna pianta o più piante di fine scavo.

I layer GIS devono essere georeferenziati esclusivamente nel sistema di riferimento WGS84 codice EPSG 4326 ed in formato shapefile. Tale sistema di riferimento è utilizzato per la registrazione degli shapefile nel sistema Geoportale e utilizzato dall'applicativo *Data-Viewer* per la visualizzazione su

mappa dei layer. Le informazioni sui formati supportati sono riportare in a lato del campo di caricamento.

### <span id="page-20-1"></span>**4.1.3 Registrazione del Progetto**

Una volta compilate correttamente tutte le sezioni il progetto deve essere salvato cliccando sul tasto

B<sub>Save</sub>. A questo punto l'applicazione registrerà il progetto nel sistema GeoD4GNA e mostrerà un Report di pubblicazione. Il Report di Pubblicazione può avere uno stato: SUCCESS oppure WARNING oppure ERROR:

- SUCCESS significa che la pubblicazione del progetto è avvenuta con successo e non sono stati rilevati errori di pubblicazione dal sistema D4GNA.
- WARNING significa che la pubblicazione del progetto è avvenuta con successo ma alcune sue parti (es. layer, ecc..) non sono state pubblicate correttamente nel sistema D4GNA. Il Report mostra quali parti non sono state pubblicate correttamente.
- support the such that in the substration of the state of the state of the state of the state of the state of the state of the state of the state of the state of the state of the state of the state of the state of the state ● ERROR significa che la pubblicazione del progetto è avvenuta con successo ma alcune sue parti hanno generato un errore di pubblicazione nel sistema D4GNA. Il Report mostra quali parti hanno generato un errore di pubblicazione. Al termine della procedura il progetto inserito risulterà in fase di *Draft* e potrà essere selezionato per essere sottoposto a revisione.

Attenzione: se invece il browser viene chiuso senza aver premuto il tasto **il Save** il progetto non viene registrato nel sistema D4GNA e i dati inseriti verranno persi.

Al termine della registrazione il Progetto inserito risulterà in fase di bozza (*Draft*) e potrà essere selezionato dalla "Lista dei progetti" (vedi paragrafo successivo) per essere sottoposto ad approvazione (*Pending Approval*) e successiva pubblicazione (*Published*) oppure essere nuovamente editato per effettuare delle correzioni (*update*) come meglio descritto nel paragrafo 4.2.3.1.

### <span id="page-20-2"></span>**4.2 Lista dei Progetti**

### **田 List of Projects**

La lista dei progetti contiene l'elenco interattivo di tutte i progetti caricati nel sistema D4GNA. L'accesso alla consultazione della lista è consentito agli utenti accreditati/registrati nel VRE "GNA". Il ruolo assegnato all'utente determina il tipo di operazioni che può eseguire sui progetti registrati (vedi Paragrafo 2.3). I progetti sono raggruppati per tipologia e per poterli consultare è necessario selezionare dal menu a discesa **peroject Type <sup>\*</sup> quella di interesse. Selezionata la tipologia**, nella parte sottostante della scheda, comparirà una tabella contenente l'elenco dei progetti pubblicati all'interno del sistema con una parte dei metadati descrittivi. Con il pulsante sortby è possibile ordinare l'elenco dei progetti in ordine crescente o decrescente in funzione di determinati

campi, mentre la barra search for a lany Field (speatext... enter the company of the permette di effettuare

una ricerca alfanumerica in tutti i campi o soltanto in uno specificato dall'utente. Il tasto CReload Projects ricarica il contenuto della tabella dei progetti.

| <b>List of Projects</b>          | Project Type                                                                                                    | Missioni archeologiche italiane all'estero                                                                                                    | Sort by *                      | Name - ASC                                                                                                    | C Reload Projects | Search for *     | Any Field       | type a text  |               |
|----------------------------------|----------------------------------------------------------------------------------------------------|----------------------------------------------------------------------------------------------------|--------------------------------|----------------------------------------------------------------------------------------------------|-------------------|------------------|-----------------|--------------|---------------|
|                                  |                                                                                                    |                                                                                                    |                                |                                                                                                    |                   |                  |                 |              | Go to bottom  |
| Name                             | Introduction                                                                                                    | Author/s                                                                                                    | Project Start (yyyy-<br>mm-dd) | Director/Staff                                                                                                    | Relationships     | Created          | Created by      | Phase        | <b>Status</b> |
| Landro (Comune di<br>Tambre, BL) | Progetto di scavo<br>archeologico finalizzato<br>all'indagine stratigrafica di<br>un riparo roccioso posto in direttore di scavo, Dott.<br>località Pian di Landro, in<br>Cansiglio, che ha restituito (Università di Ferrara),<br>una ricca seguenza<br>riferibile alla fine del<br>Paleolitico superiore<br>(Epigravettiano recente). | [Dott. Davide Visentin<br>(Università di Ferrara),<br>davide visentin@unife.it<br>Alessandro Poti<br>direttore delle ricerche.<br>Prof. Marco Peresani<br>(Università di Ferrara),<br>supervisione scientifical | 2021-05-29 00:00               | [Dott. Davide Visentin<br>(Università di Ferrara),<br>davide.visentin@unife.it,<br>direttore di scavo. Dott.<br>Alessandro Poti<br>(Università di Ferrara).<br>direttore delle ricerche.<br>Prof. Marco Peresani<br>(Università di Ferrara).<br>supervisione scientifical | None              | 2022-12-14 15:30 | fabio.sinibaldi | <b>DRAFT</b> | OK            |

*Figura 13 - Tabella dei progetti*

### **4.2.1 Workflow di Pubblicazione di un progetto**

<span id="page-21-0"></span>Un progetto registrato in D4GNA, non è un progetto pubblicato (accessibile dall'area pubblica tramite il *Data-Viewer*) fin quando non viene "approvato" da un *Data-Manager* (Vedi Figura 14). Un progetto registrato nel sistema è soggetto ad un workflow di pubblicazione.

Il workflow è impostato in modo da garantire un processo condiviso, controllato e supervisionato di pubblicazione del progetto. Ogni progetto, prima di essere reso pubblico, attraversa tre fasi (Phase):

### *Draft* (bozza)-> *Pending Approval* (in attesa di approvazione)->*Published* (pubblicato).

In dettaglio, un progetto in fase di:

- **Example the control of the control of the control of the control of the control of the control of the control of the control of the control of the control of the control of the control of the control of the control of the** ● *Draft*: è una bozza con i metadati e i file registrati nelle diverse sezioni del progetto così come inseriti dall'utente in fase di creazione del progetto. In tale fase, il sistema D4GNA non materializza i layer GIS, né il centroide relativo al "Posizionamento dell'area di Indagine". E' possibile aggiornare (tramite la funzione di 'Update') i metadati e/o i file di un progetto solo ed esclusivamente se esso è in fase di *Draft*;
	- *Pending Approval*: è in attesa di essere approvato (tasto 'Approve') o rigettato (tasto 'Reject') da parte di un *Manager*. Il progetto in tale fase materializza i layer GIS e il centroide relativo al "Posizionamento dell'area di Indagine" nell'indice geospaziale del sistema D4GNA;
	- *Published*: è approvato e pubblicato quindi reso disponibile nell'area pubblica e visionabile mediante il *Data-Viewer*. L'approvazione di un progetto è consentita solo ed esclusivamente ad un utente con ruolo di *Data-Manager*.

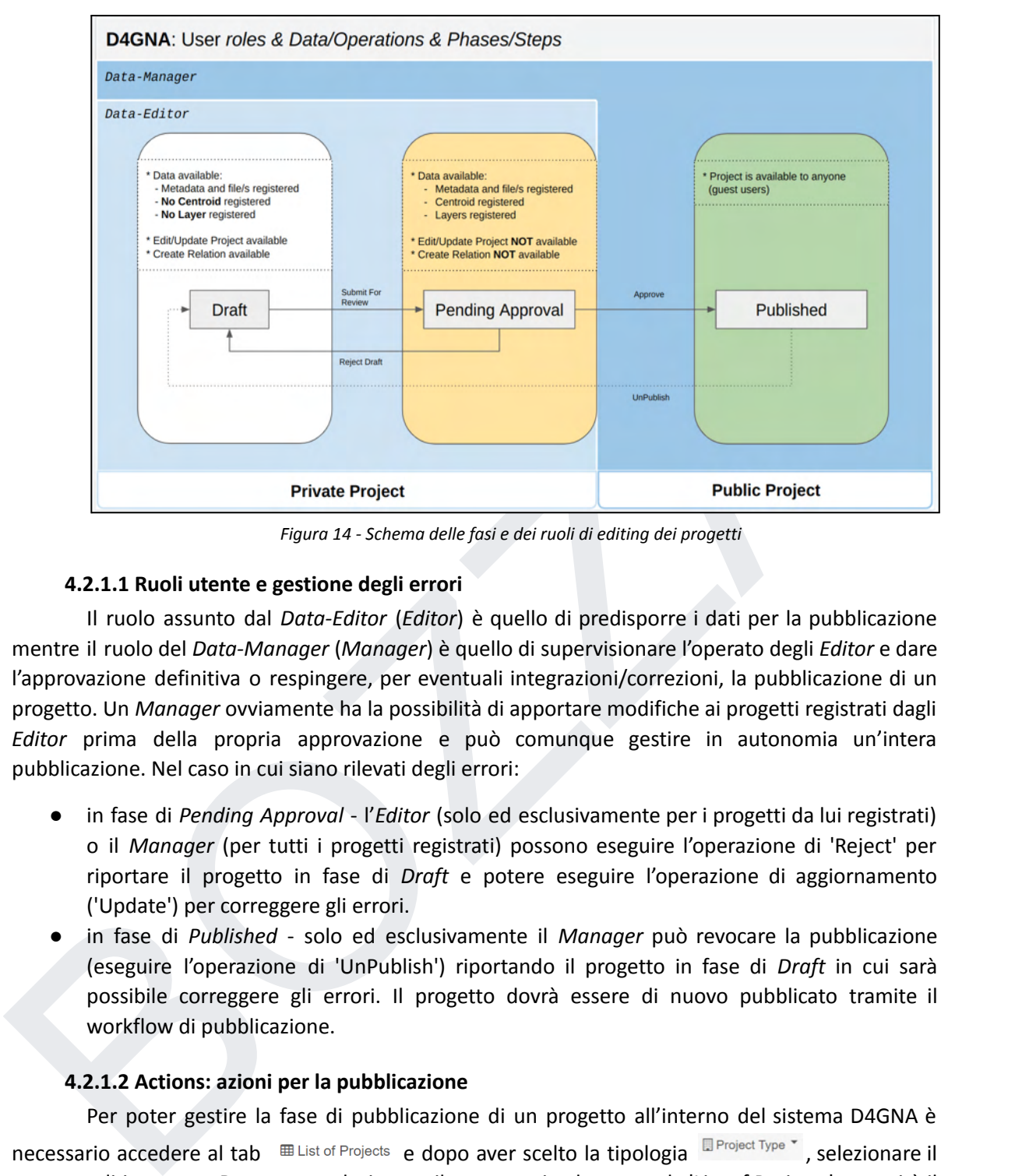

*Figura 14 - Schema delle fasi e dei ruoli di editing dei progetti*

### **4.2.1.1 Ruoli utente e gestione degli errori**

<span id="page-22-0"></span>Il ruolo assunto dal *Data-Editor* (*Editor*) è quello di predisporre i dati per la pubblicazione mentre il ruolo del *Data-Manager* (*Manager*) è quello di supervisionare l'operato degli *Editor* e dare l'approvazione definitiva o respingere, per eventuali integrazioni/correzioni, la pubblicazione di un progetto. Un *Manager* ovviamente ha la possibilità di apportare modifiche ai progetti registrati dagli *Editor* prima della propria approvazione e può comunque gestire in autonomia un'intera pubblicazione. Nel caso in cui siano rilevati degli errori:

- in fase di *Pending Approval* l'*Editor* (solo ed esclusivamente per i progetti da lui registrati) o il *Manager* (per tutti i progetti registrati) possono eseguire l'operazione di 'Reject' per riportare il progetto in fase di *Draft* e potere eseguire l'operazione di aggiornamento ('Update') per correggere gli errori.
- in fase di *Published* solo ed esclusivamente il *Manager* può revocare la pubblicazione (eseguire l'operazione di 'UnPublish') riportando il progetto in fase di *Draft* in cui sarà possibile correggere gli errori. Il progetto dovrà essere di nuovo pubblicato tramite il workflow di pubblicazione.

### **4.2.1.2 Actions: azioni per la pubblicazione**

<span id="page-22-1"></span>Per poter gestire la fase di pubblicazione di un progetto all'interno del sistema D4GNA è necessario accedere al tab  $\Box$  Elist of Projects e dopo aver scelto la tipologia  $\Box$  Project Type  $\Box$ , selezionare il progetto di interesse. Dopo aver selezionato il progetto, in alto, sopra la 'List of Projects', apparirà il pannello delle 'WorkFlow Actions' (Figura 15) che varierà in funzione della fase in cui si trova il progetto selezionato, come meglio descritto nella Tabella 2.

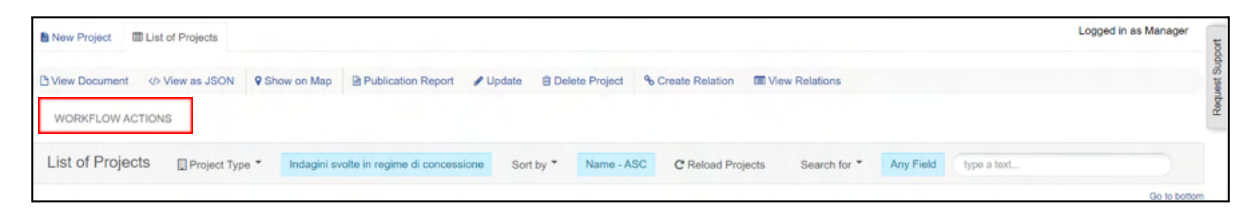

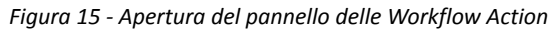

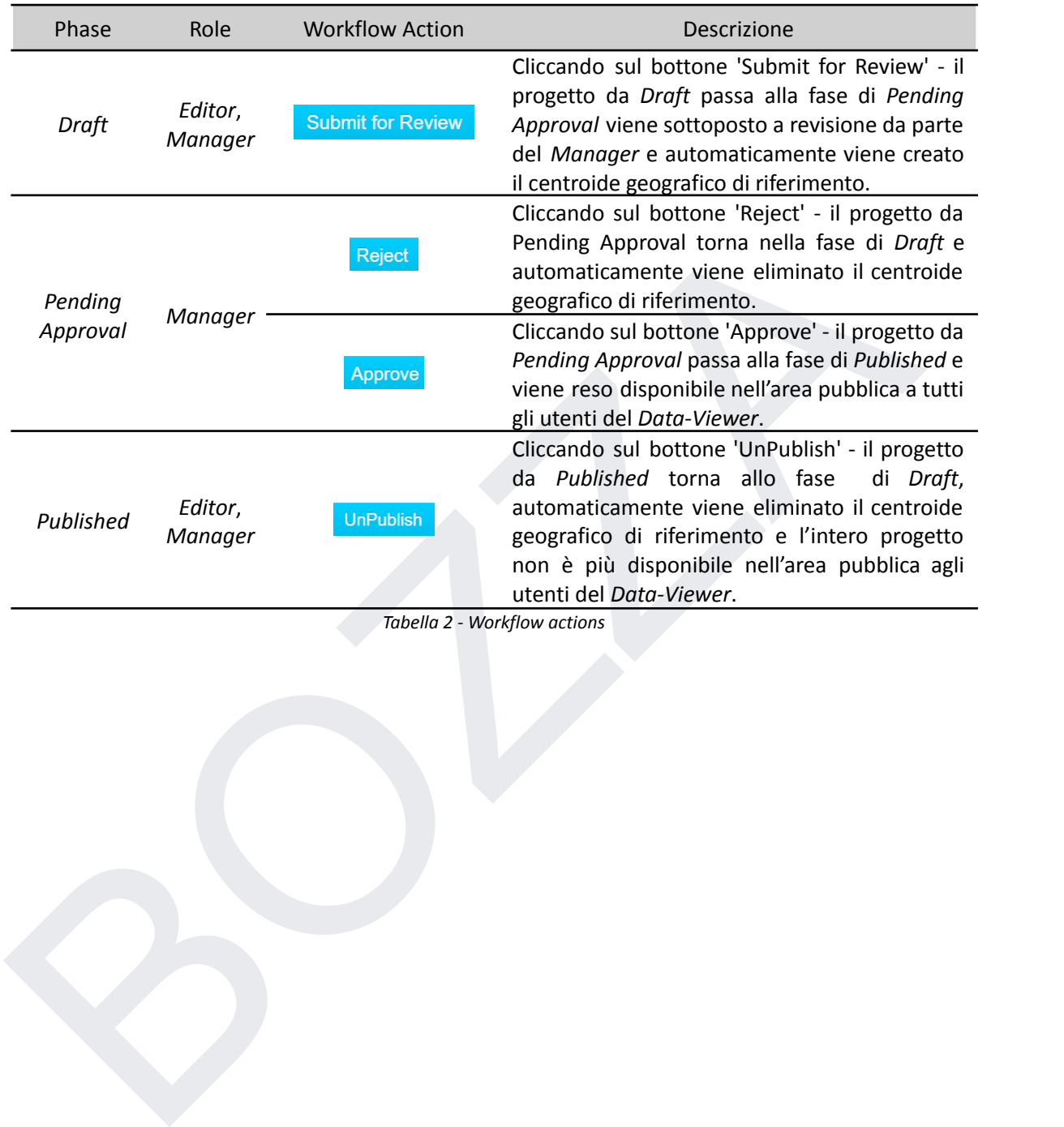

*Tabella 2 - Workflow actions*

### <span id="page-24-0"></span>**4.2.3 Funzionalità del** *Data-Entry*

| <b>图 New Project</b>             | <b>ED</b> List of Projects                                                                                                    |                                                                                                    |                                |                                                                                                    |                              |                          |                 |              | Logged in as Manager   |
|----------------------------------|----------------------------------------------------------------------------------------------------|----------------------------------------------------------------------------------------------------|--------------------------------|----------------------------------------------------------------------------------------------------|------------------------------|--------------------------|-----------------|--------------|------------------------|
| <b>B</b> View Document           | <br>View as JSON                                                                                                    | <b>B</b> Publication Report<br><b>9</b> Show on Map                                                                                                    | $I$ Update                     | <b>自 Delete Project</b>                                                                                                    | <b>&amp; Create Relation</b> | <b>ED</b> View Relations |                 |              |                        |
| List of Projects                 | Project Type *                                                                                                    | Missioni archeologiche italiane all'estero                                                                                                    | Sort by *                      | Name - ASC                                                                                                    | C Reload Projects            | Search for *             | Any Field       | type a text  |                        |
| Name                             | Introduction                                                                                                    | Author/s                                                                                                    | Project Start (yyyy-<br>mm-dd) | Director/Staff                                                                                                    | Relationships                | Created                  | Created by      | Phase        | Go to bottom<br>Status |
| Landro (Comune di<br>Tambre, BL) | Progetto di scavo<br>archeologico finalizzato<br>all'indagine stratigrafica di<br>un riparo roccioso posto in<br>località Pian di Landro, in<br>Cansiglio, che ha restituito<br>una ricca sequenza<br>riferibile alla fine del<br>Paleolitico superiore<br>(Epigravettiano recente). | [Dott. Davide Visentin<br>(Università di Ferrara).<br>davide.visentin@unife.it.<br>direttore di scavo. Dott.<br>Alessandro Poti<br>(Università di Ferrara),<br>direttore delle ricerche.<br>Prof. Marco Peresani<br>(Università di Ferrara),<br>supervisione scientifica] | 2021-05-29 00:00               | [Dott. Davide Visentin<br>(Università di Ferrara).<br>davide.visentin@unife.it,<br>direttore di scavo. Dott.<br>Alessandro Poti<br>(Università di Ferrara),<br>direttore delle ricerche.<br>Prof. Marco Peresani<br>(Università di Ferrara),<br>supervisione scientifica] | None                         | 2022-12-14 15:30         | fabio.sinibaldi | <b>DRAFT</b> | OK                     |

*Figura 16 - Barra delle Funzionalità del Data-Entry*

Dal tab  $\boxplus$  List of Projects dopo aver scelto una tipologia da  $\Box$  Project Type  $\check{ }$  ed aver selezionato un progetto di interesse dalla lista dei progetti, è possibile utilizzare le funzionalità del *Data-Entry* (vedi Figura 16). Tali funzionalità sono dettagliate nella seguente tabella:

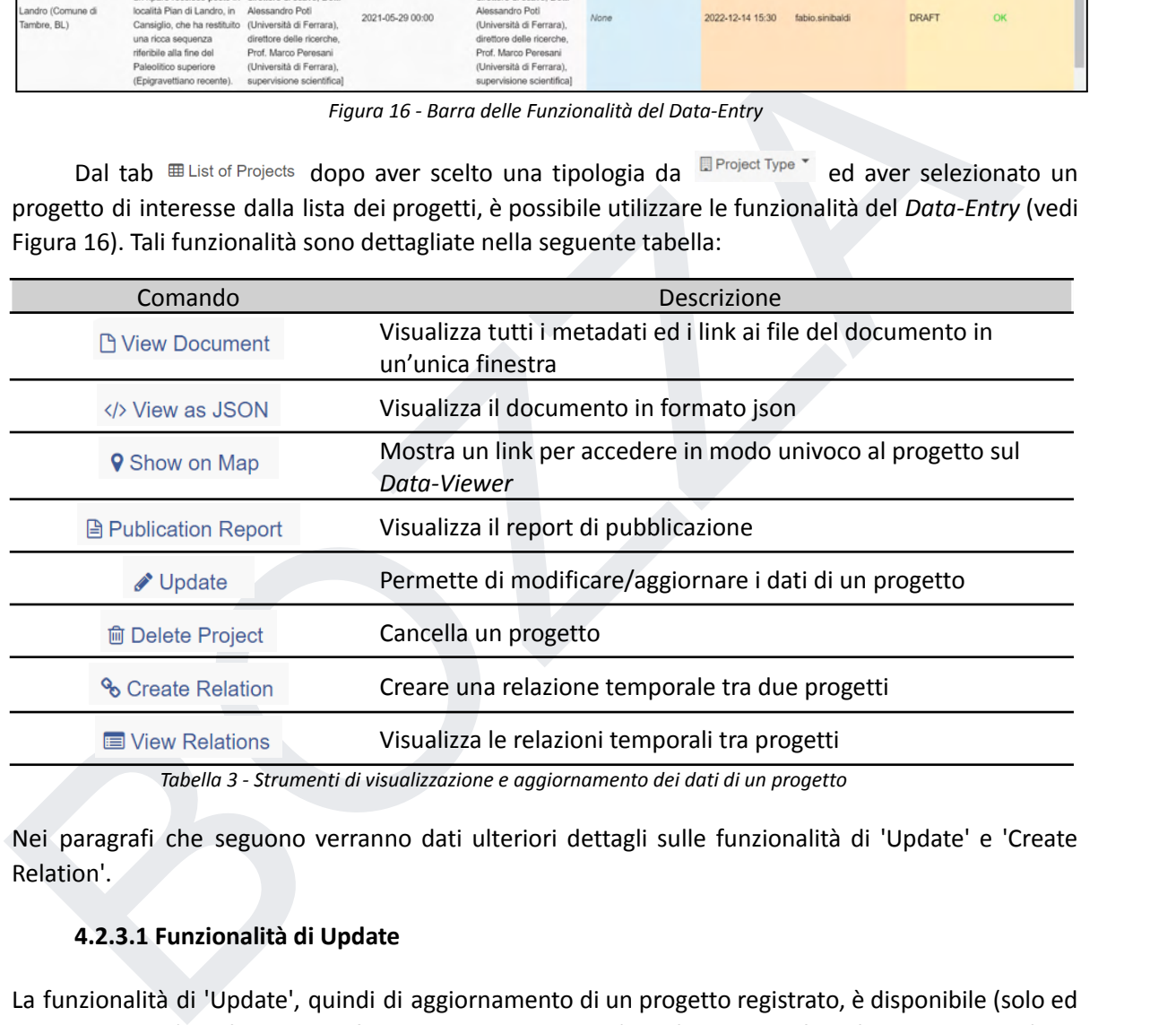

<span id="page-24-1"></span>Nei paragrafi che seguono verranno dati ulteriori dettagli sulle funzionalità di 'Update' e 'Create Relation'.

### **4.2.3.1 Funzionalità di Update**

La funzionalità di 'Update', quindi di aggiornamento di un progetto registrato, è disponibile (solo ed esclusivamente) in fase di *Draft*. Se un progetto non è in fase di *Draft* la finestra mostrerà un messaggio di Warning del tipo:

A Project can only be updated in DRAFT phase. You need to perform the step 'Reject' or 'UnPublish' to take back the project in DRAFT phase.

Selezionato un progetto dalla lista dei progetti, in seguito al click del bottone di  $\sqrt{\frac{d}{d}}$ update, dopo aver, viene aperta una nuova finestra all'interno della quale è possibile scegliere la sezione da aggiornare come riportato in Figura 17. Scelta la sezione si aprirà l'interfaccia del modulo dove potranno essere apportate le modifiche ai dati e/o ai file inseriti. Terminate le modifiche sarà necessario confermare le modifiche premendo sul pulsante create posto alla fine del modulo, e

quindi confermare l'aggiornamento del progetto cliccando sul pulsante **BUPDATE**. Se la finestra di Update viene chiusa senza aver premuto il tasto **BUPDATE** non verranno salvate le modifiche apportate al progetto.

N.B.: Dopo aver cliccato sul tasto <sup>Create</sup> la sezione viene congelata ma se fosse necessario modificare i dati e/o i file inseriti (prima dell'Update) è possibile premere sul tasto  $\frac{E}{E}$  che compare in fondo al form al posto di <sup>Create</sup>

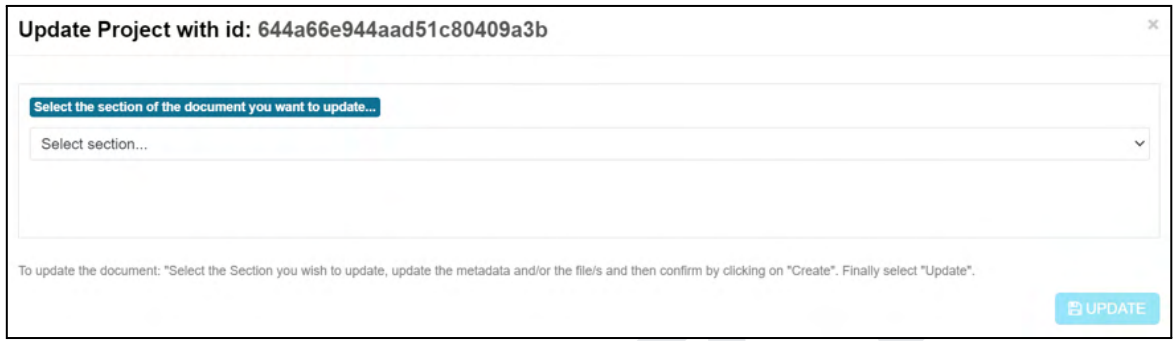

*Figura 17 - Modulo di Update, scelta della sezione*

### **4.2.3.2 Funzionalità di Create/Delete Relation**

<span id="page-25-0"></span>Lo funzionalità <sup>o</sup> Create Relation permette di creare una relazione (temporale) tra i progetti che si sono succeduti nel tempo nella stessa area di scavo al fine di visualizzare un unico centroide sulla mappa del *Data-Viewer* (quello relativo all'ultima annualità disponibile).

Cliccando sul pulsante <sup>% Create Relation</sup>, sulla destra dell'applicativo compare l'interfaccia per la creazione della relazione. Nella schermata si deve scegliere il tipo di relazione temporale che lega il progetto selezionato (First Project) ad un altro progetto presente nel sistema. La relazione può essere di tipo: 'Precede' se il primo progetto (First Project) è cronologicamente antecedente al secondo (Second Project), oppure 'Segue' se viceversa il primo progetto (First Project) è cronologicamente successivo al secondo (Second Project).

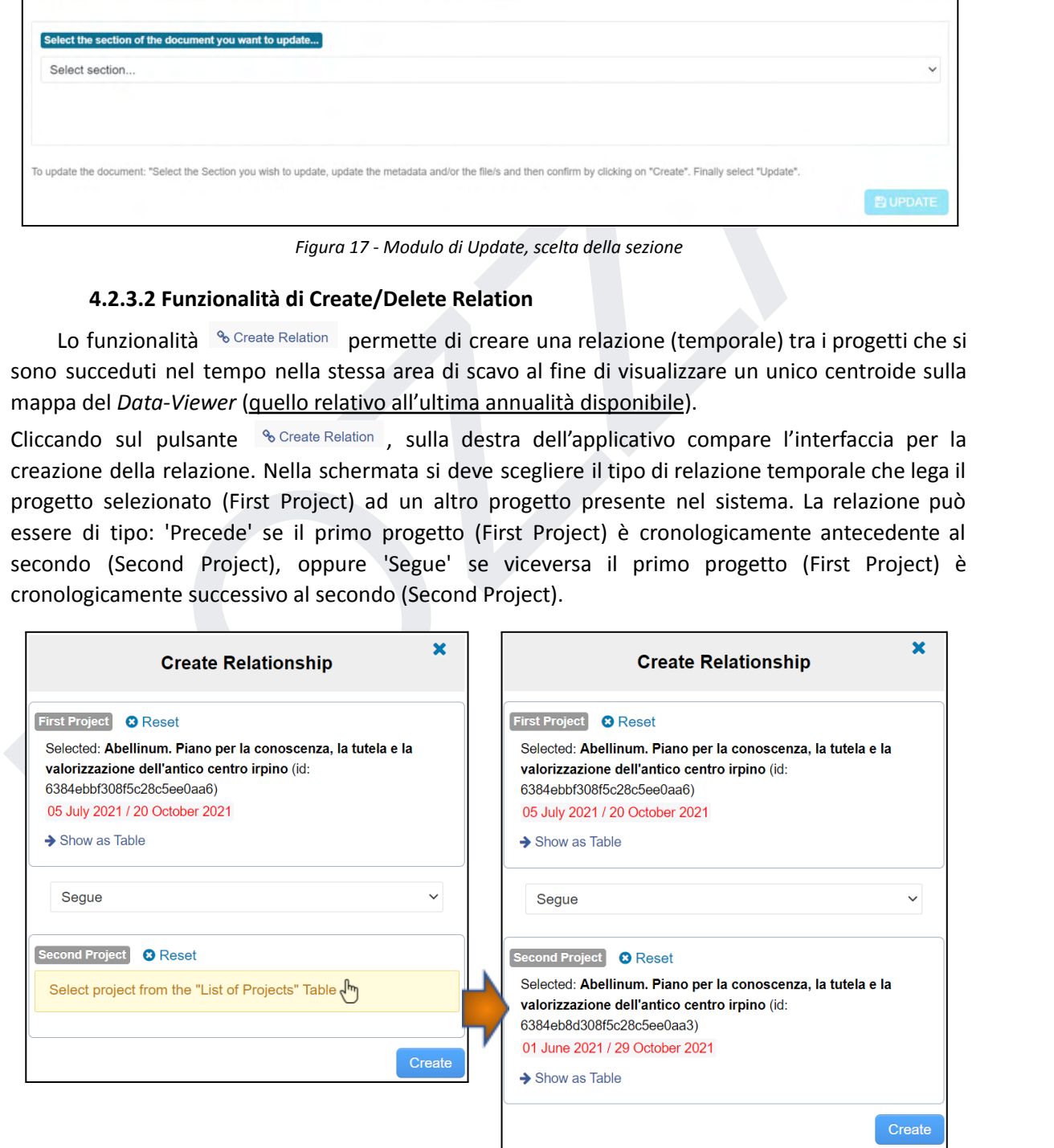

*Figura 18 - Creazione di una relazione temporale tra progetti*

Scelto il tipo di relazione sarà sufficiente selezionare il secondo progetto dalla tabella e successivamente cliccare sul tasto **comingle in the reare la relazione tra i due progetti. Un messaggio** compare sullo schermo per confermare l'esito della creazione della relazione.

In caso di errore nella selezione dei progetti è possibile usare il tasto <sup>® Reset</sup> per annullare la selezione corrente e scegliere un altro progetto.

Le relazioni esistenti vengono indicate nella lista dei progetti sotto la colonna "Relationships" con

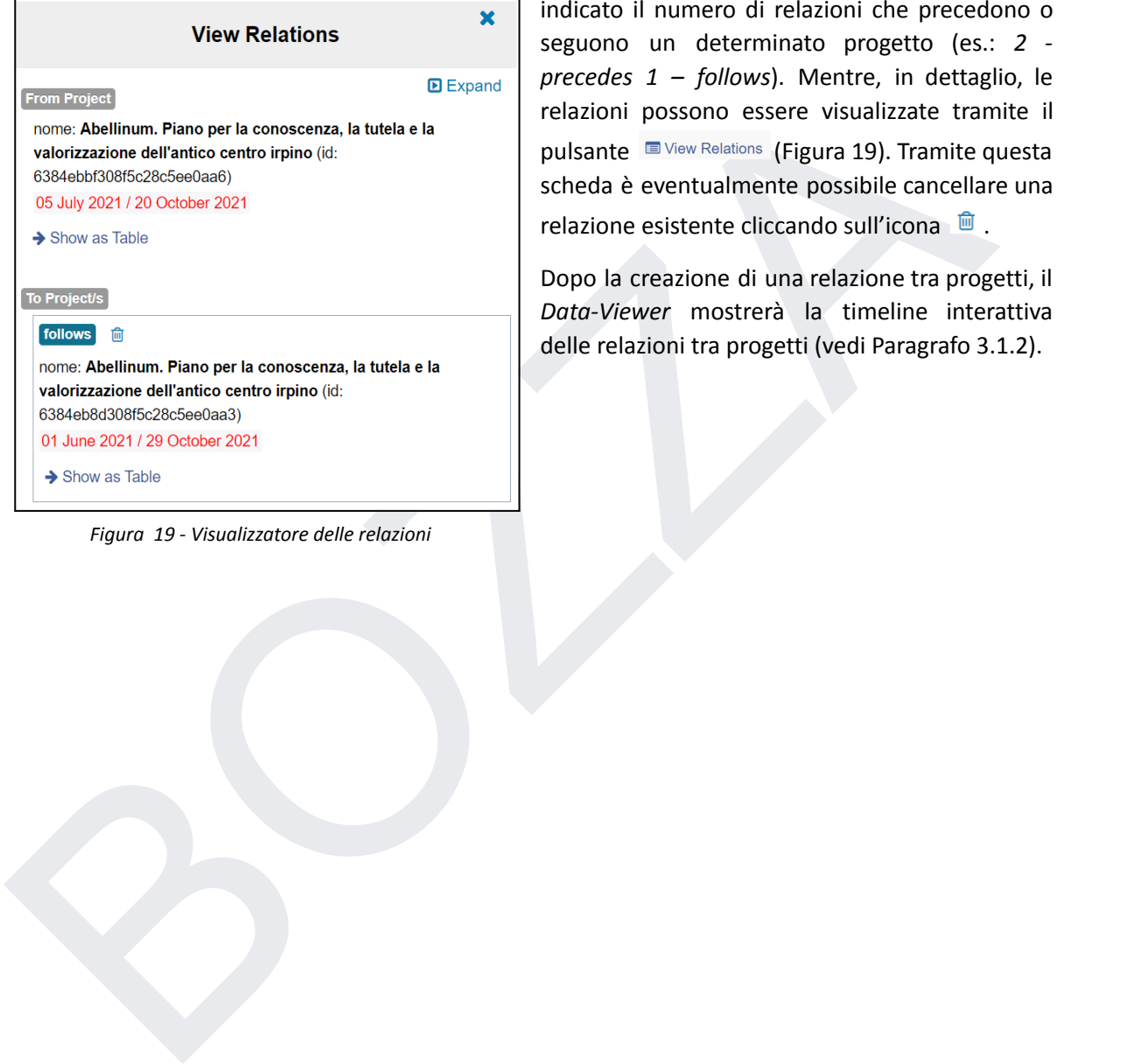

*Figura 19 - Visualizzatore delle relazioni*

indicato il numero di relazioni che precedono o seguono un determinato progetto (es.: *2 precedes 1 – follows*). Mentre, in dettaglio, le relazioni possono essere visualizzate tramite il pulsante View Relations (Figura 19). Tramite questa scheda è eventualmente possibile cancellare una relazione esistente cliccando sull'icona . <sup>面</sup>.

Dopo la creazione di una relazione tra progetti, il *Data-Viewer* mostrerà la timeline interattiva delle relazioni tra progetti (vedi Paragrafo 3.1.2).

### <span id="page-27-1"></span><span id="page-27-0"></span>**Appendice**

### **Interoperabilità mediante OGC standard**

Gli standard Open Geospatial Consortium (OGC) promuovono l'interoperabilità tra i vari prodotti e servizi geospaziali presenti in rete, consentendo il libero accesso e lo scambio di informazioni geospaziali da diversi dispositivi e applicazioni. Attualmente gli standard OGC messi a disposizione da D4GNA sono:

- 1) Web Map Service (WMS) per WMS si intende una specifica tecnica che produce dinamicamente mappe di dati spazialmente riferiti a partire da informazioni geografiche;
- 2) Web Feature Service (WFS) per WFS si intende una specifica tecnica che permette la richiesta e l'interrogazione da parte di un client di oggetti geografici (dette "feature");

We Texture Levine's Preti and since the systemation under the permise to include the term of the control internal term of the permise and protocolli OGC dei layer dei centroidi "Indagini svolte in regime<br>testione" e "Missi Di seguito sono riportati i link di accesso ai protocolli OGC dei layer dei centroidi "Indagini svolte in regime di concessione" e "Missioni archeologiche italiane all'estero" memorizzati nel web server di mappe (Geosever) D4GNA gestito da D4Science:

1) Layer dei Centroidi "Italiano" - "Indagini svolte in regime di concessione":

WMS - https://gna-layers.d4science.org/geoserver/profiledconcessioni\_gna/wms?[QUERY\_WMS]

WFS - https://gna-layers.d4science.org/geoserver/profiledconcessioni\_gna/wfs?[QUERY\_WFS]

2) Layer dei Centroidi "Estero" - "Missioni archeologiche italiane all'estero":

WMS - https://gna-layers.d4science.org/geoserver/concessioni\_estere\_gna/wms?[QUERY\_WMS]

WFS - https://gna-layers.d4science.org/geoserver/concessioni\_estere\_gna/wfs?[QUERY\_WFS]